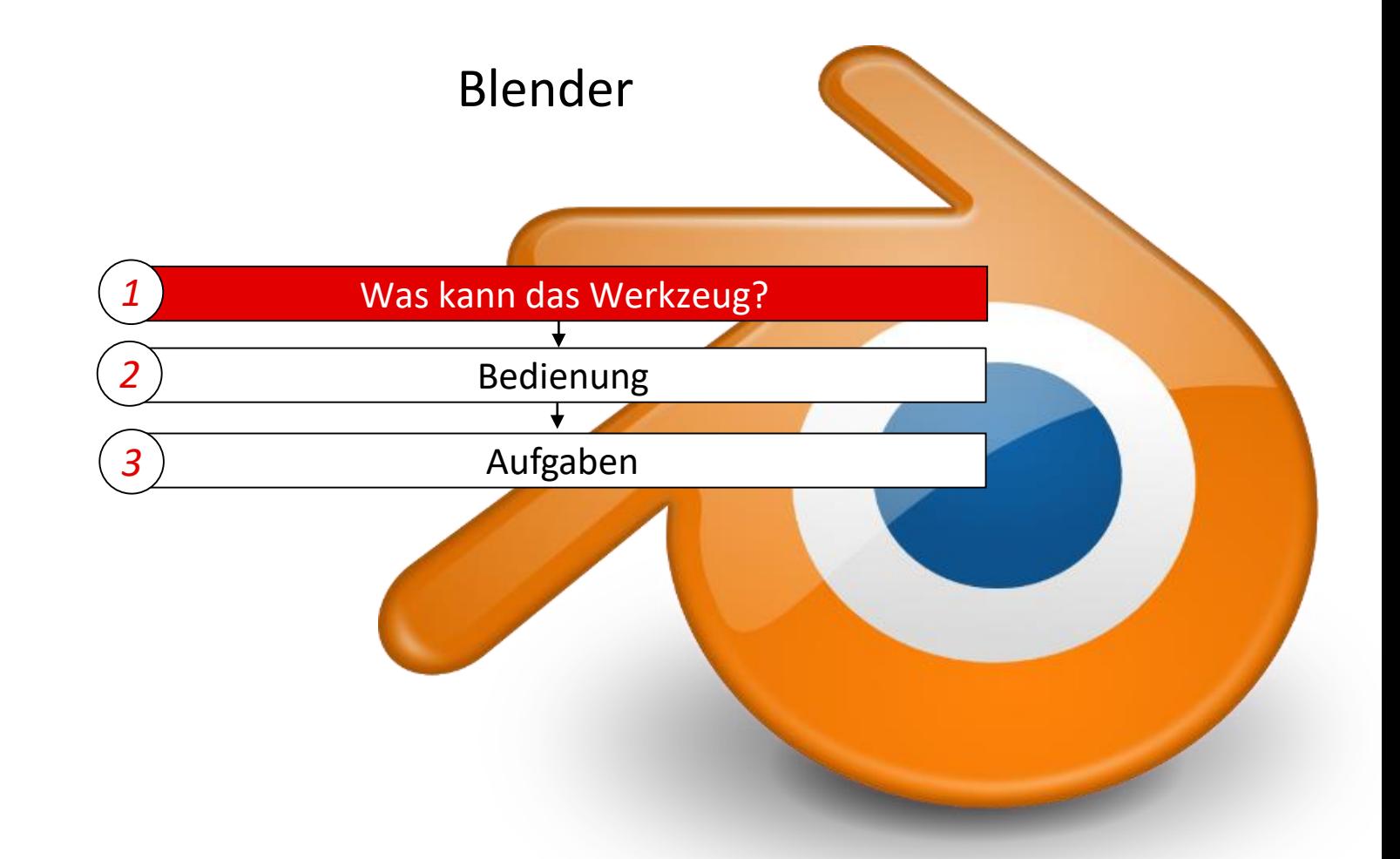

#### Was kann Blender

**Blender ist ein leistungsstarkes Open-Source 3D- Bearbeitungs- und Modellierungsprogramm und bringt folgende Funktionen mit:**

- 3D Modelle modellieren und rendern
- Animationen erstellen
- Bringt Videoschnitteditor mit
- Besitzt Eingebaute Spiel-Engine
- Als Portable-Version verfügbar

Blender besitzt eine große Entwickler-Community, die den Funktionsumfang stetig erweitert. Aufgrund der GPL stet das Programm für alle gängigen Betriebssysteme (Windows, Linux, Mac OS X) zur Verfügung.

#### **Programmiersprachen:**

- Python (hauptsächlich)
- $\cdot$  C
- $C++$

#### **Unterstütze Dateiformate:**

• Bilder:

JPEG, JPEG2000, PNG, TARGA, OpenEXR, DPX, Cineon, Radiance HDR, SGI Iris, TIFF

• Video:

AVI, MPEG, Quicktime

• 3D:

3D Studio (3DS), COLLADA (DAE), Filmbox (FBX), Autodesk (DXF), Wavefront (OBJ), DirectX (x), Lightwave (LWO), Motion Capture (BVH), SVG, Stanford PLY, STL, VRML, VRML97, X3D, glTF.

(Source: http://www.blender.org)

### Anwendungsgebiete Modellierung

Blender bietet die Möglichkeit schnelle, realistische und detailgetreue Modelle zu erstellen. Blender bietet hierfür folgende Features:

- Vorschau in Echtzeit
- •HDR lighting support
- Engine für verschiede Materialien (z.B. Glas)
- Engine für Schatten, Pflanzen, Wolken, Gelände etc.
- Toolbox für 3D Druck

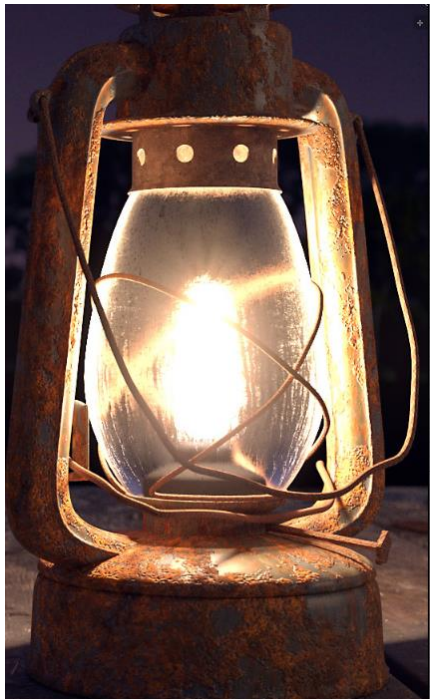

(Source: http://www.blender.org/wpcontent/uploads/2012/11/ma terials\_screenshot.png

Laterne in Blender

modelliert

#### Hochschule Karlsruhe Technik & Wirtschaft Blender Prof. Dipl.-Ing. Martin Schober

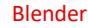

#### Anwendungsgebiete Animationen

2006 erschien *Elephants Dream ,* der erste Film, der allein durch den Einsatz von Blender realisiert wurde. Dementsprechend bietet Blender auch hier eine Reihe von Features:

- Leistungsstarkes Rigging-Tool (Skelett für Bewegungen)
- Animation pose editor
- Sound synchronization
- •Unterstützt non linear animation (NLA)
- Sculpting
- Simulationen für
	- Flüssigkeiten
	- Rauch
	- Haare
	- …
- •…

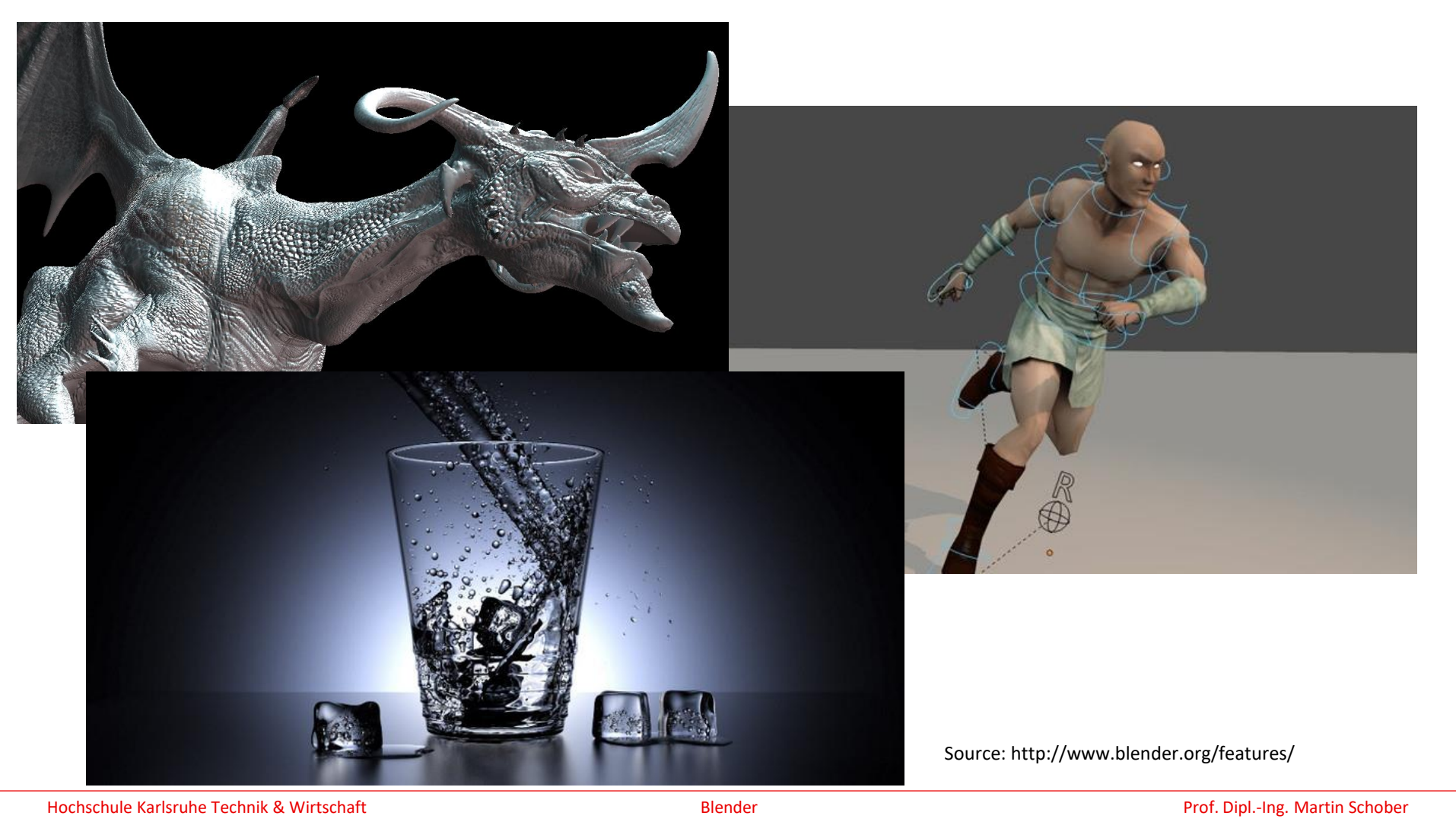

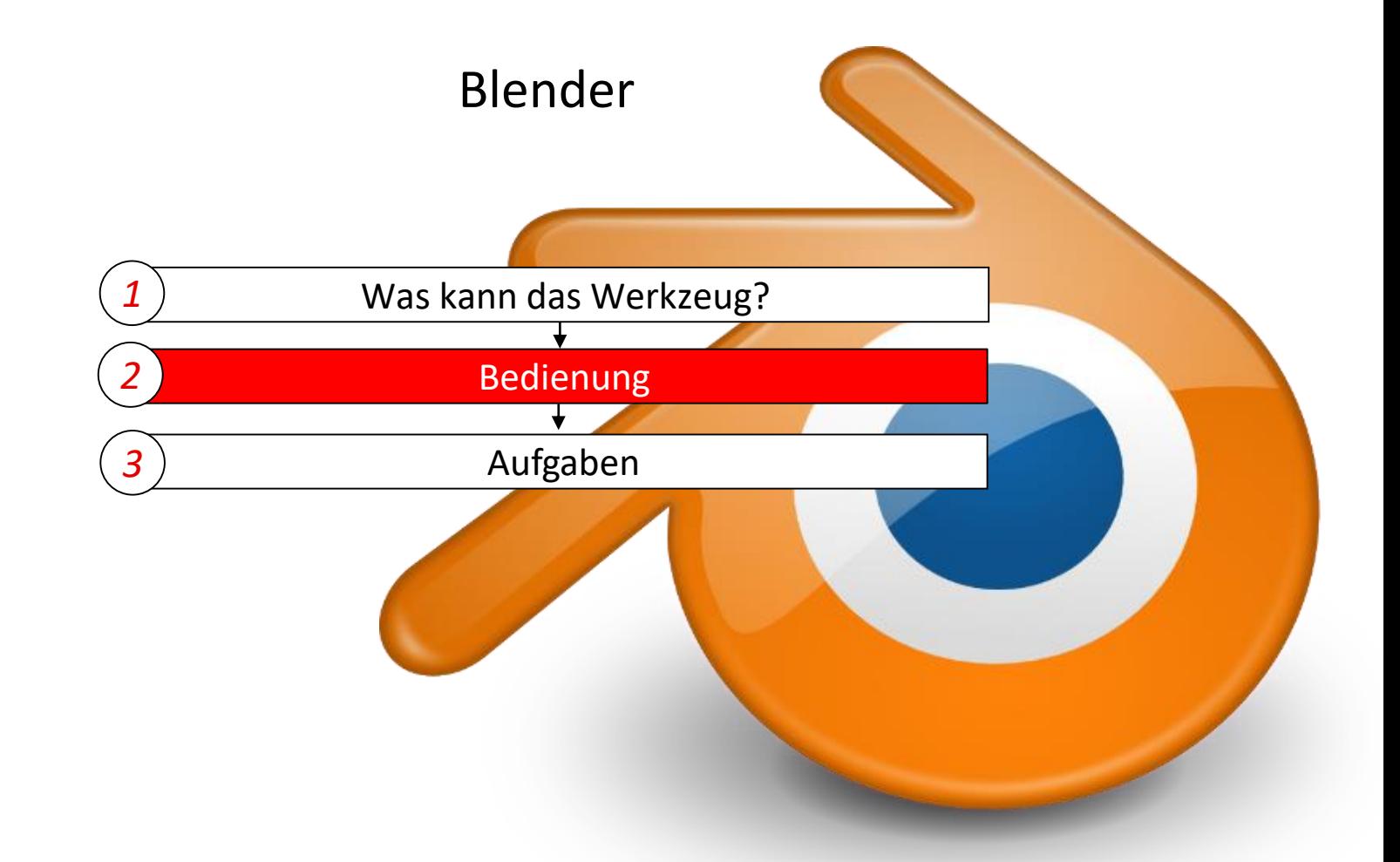

## Blender-Erweiterung um STEP-Import

Info: <https://blenderartists.org/t/step-import/1203804>

**Benötigt** *Windows 10+, 64-bit, Blender 2.8+ with Python 3.7+ (+ oder neuer)*

Download für € 17 unter <https://ambient.gumroad.com/l/stepper>

In Blender importieren:

- 1. Bearbeiten  $\rightarrow$  Einstellungen  $\rightarrow$ Importieren → ZIP-Datei
- 2. Unter Add Ons findet sich dann der Eintrag . Aktiviert wird mit dem Haken vor Import:

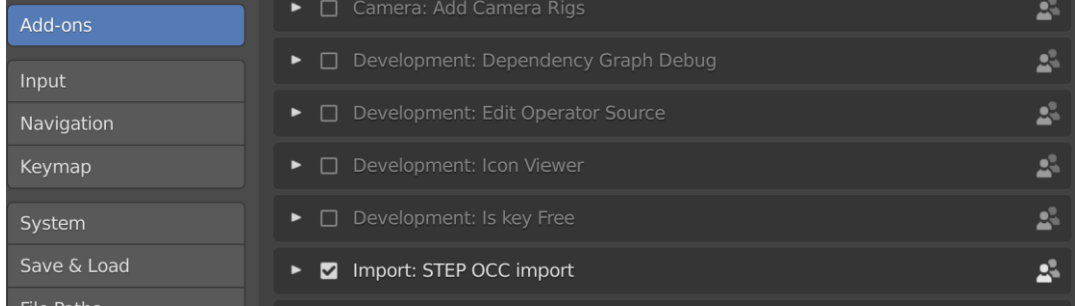

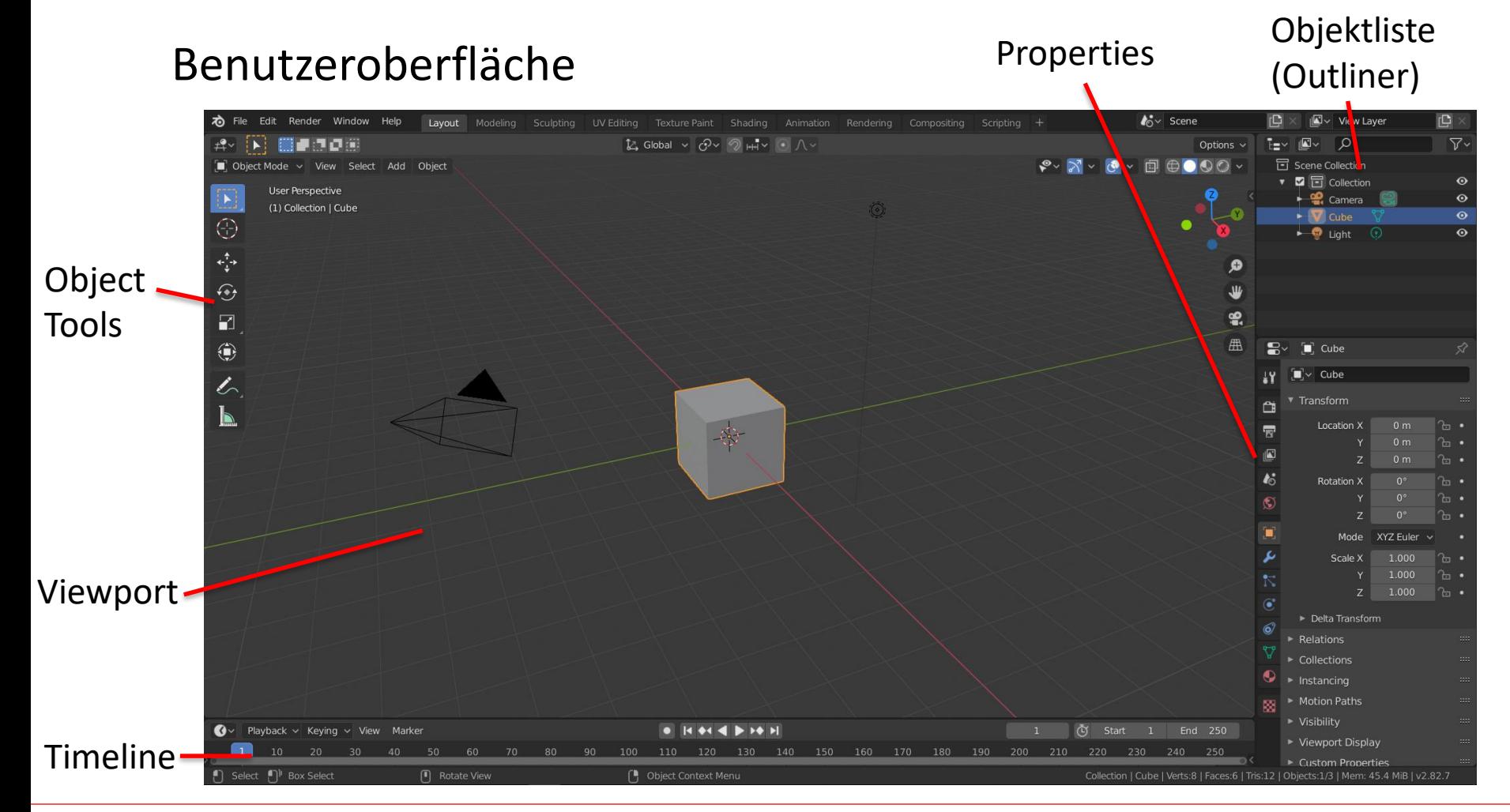

Hochschule Karlsruhe Technik & Wirtschaft Blender Prof. Dipl.-Ing. Martin Schober

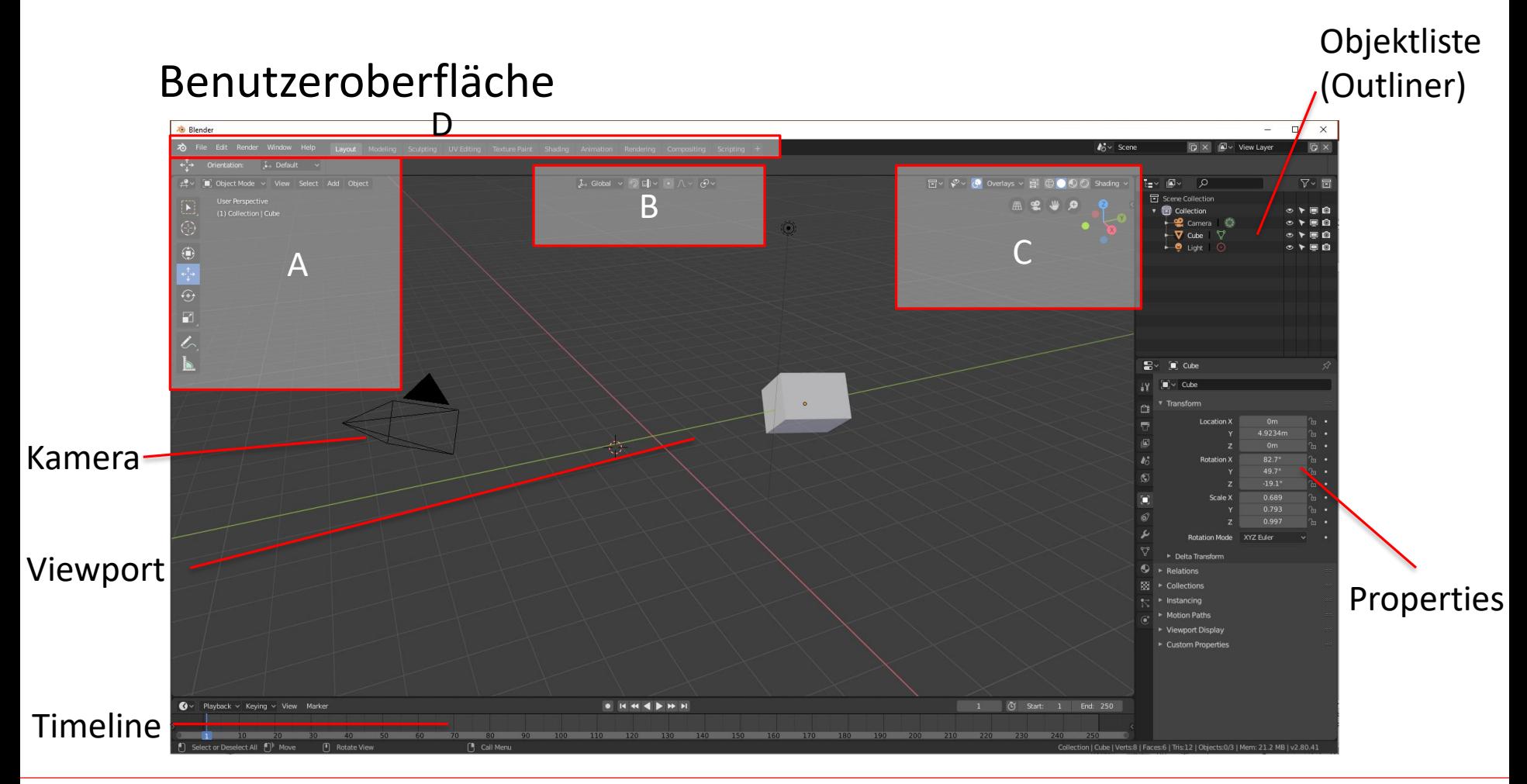

#### Hochschule Karlsruhe Technik & Wirtschaft Blender Prof. Dipl.-Ing. Martin Schober

# Benutzeroberfläche (A)

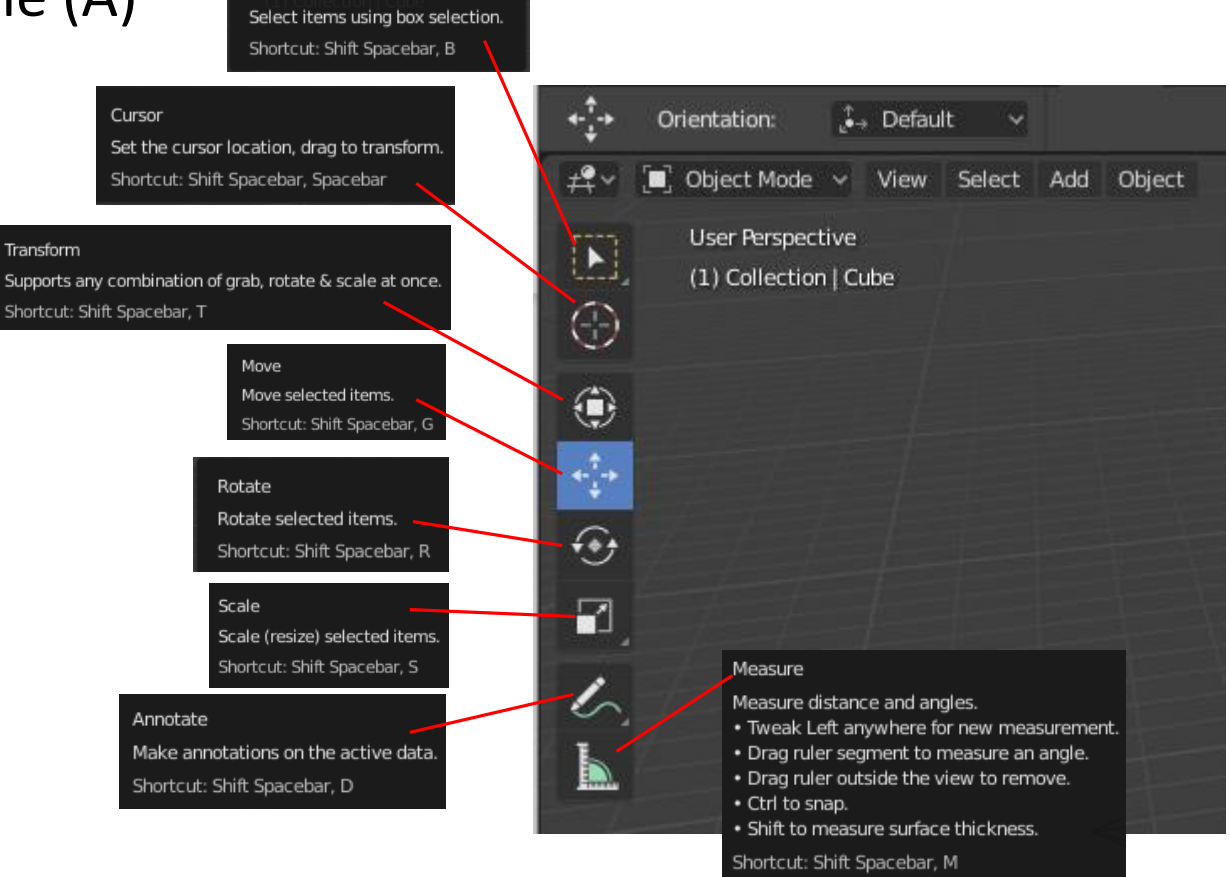

Select Box

# Benutzeroberfläche (B)

Einstellungen, um in der Bearbeitungsansicht die Materialien zu sehen.

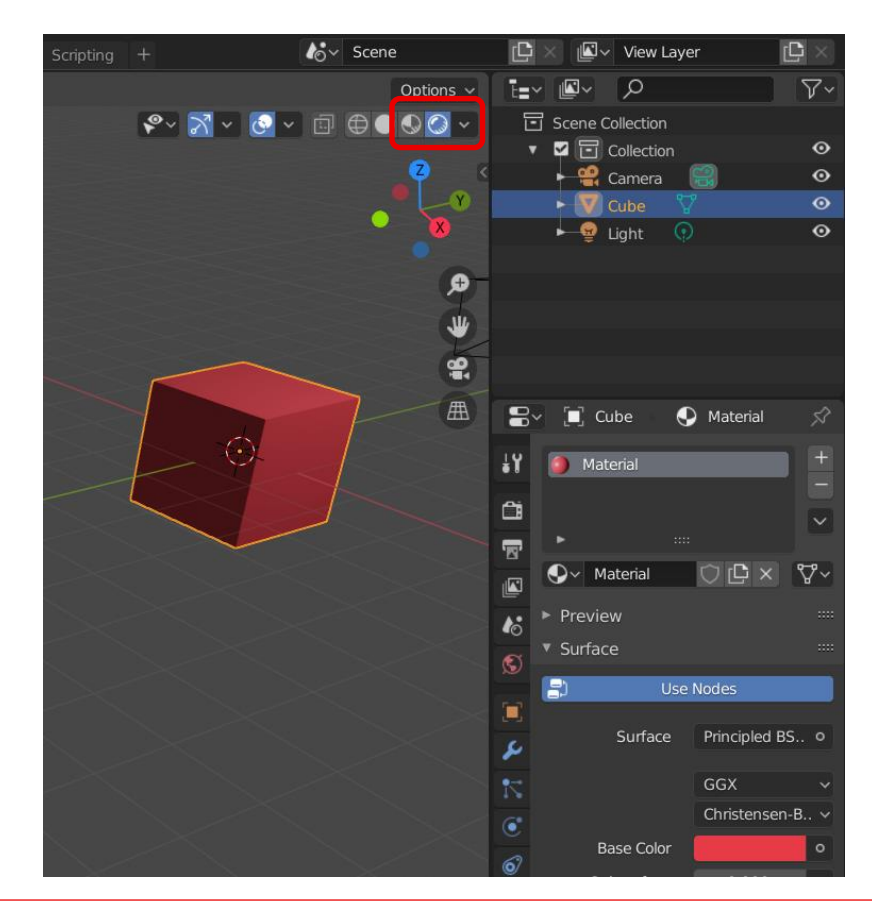

# Benutzeroberfläche (C)

Zu hoch aufgelöste Darstellung, die zu sehr großen Datenmengen führt wieder zurückstellen.

Objekt markieren

*Modifier Properties* auswählen.

*Decimate > Un-Subdivide > Iterations > 5 > Enter > Apply*

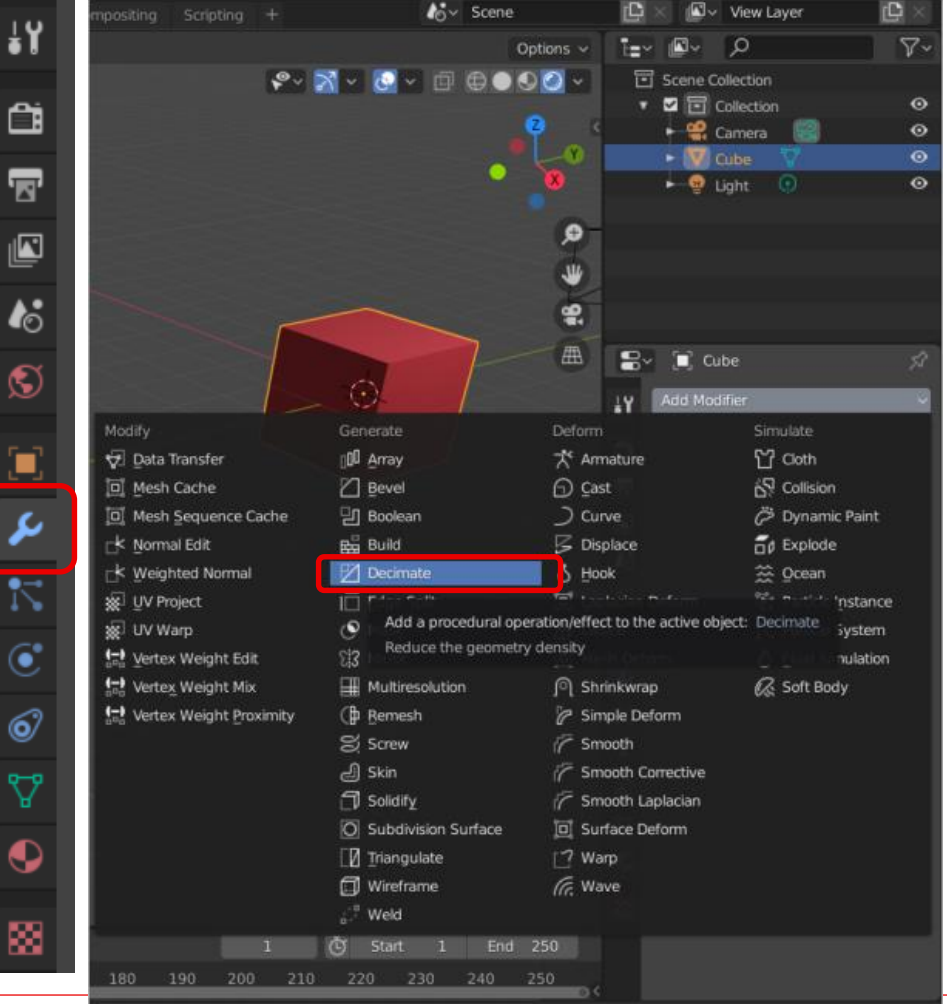

Hochschule Karlsruhe Technik & Wirtschaft Martin Martin Blender Profession | Collection | Cube | Verts:8 | Faces:6 | Tris:12 | Objects:1/3 | Mem: 47.2 MiB | v2.82.7

### Bedienung

Blender besitzt durch den großen Funktionsumfang eine komplexe Struktur.

Blender ist darauf ausgelegt, mit Short-Cuts zu arbeiten. Die wichtigen Befehle sind:

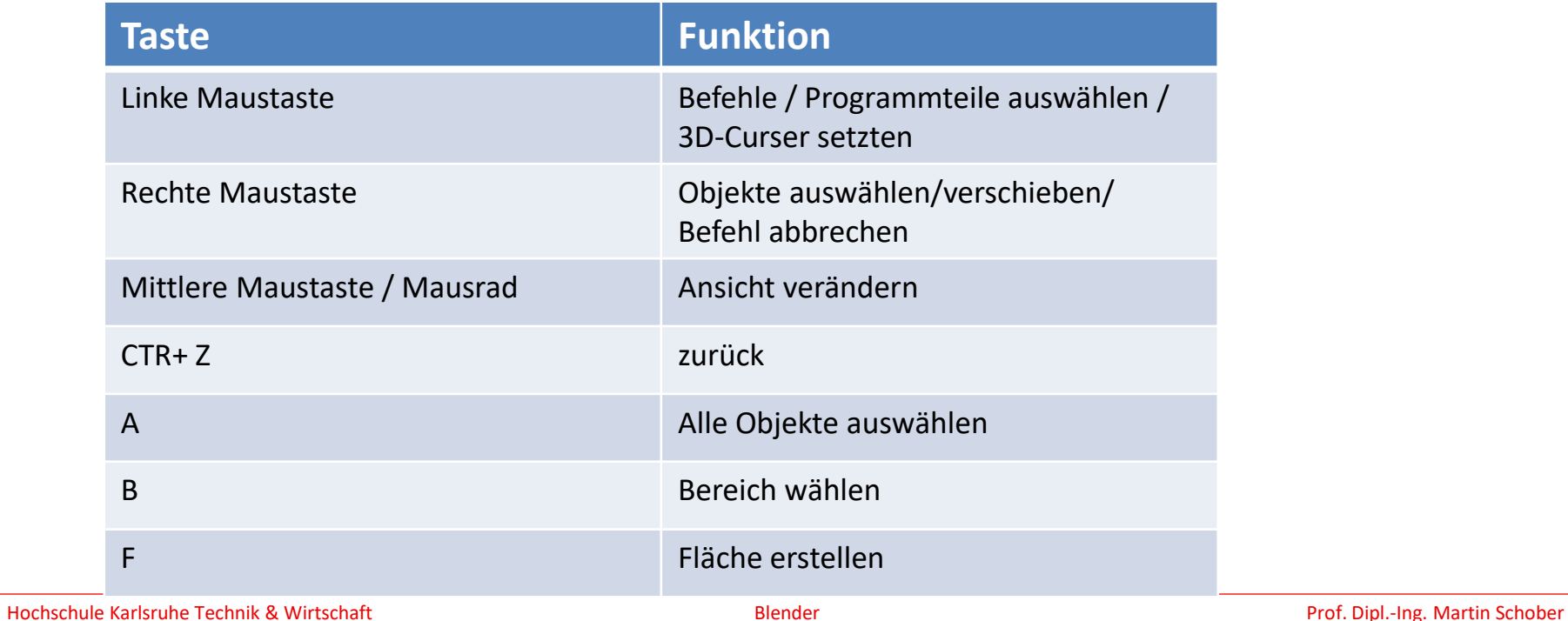

### Bedienung

Blender besitzt durch den großen Funktionsumfang eine komplexe Struktur. Blender ist darauf ausgelegt, mit Short-Cuts zu arbeiten. Die wichtigen Befehle sind:

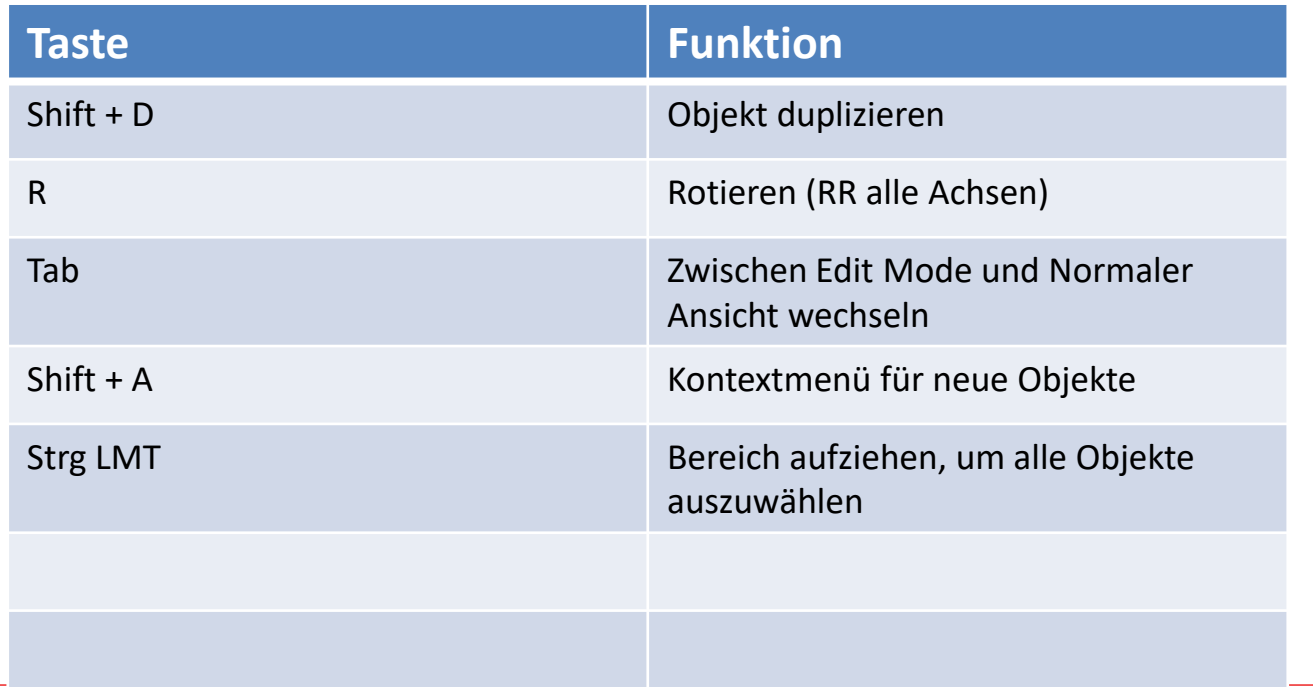

# Grundlagen der Modellierung

- 1. Setzen Sie den 3D-Curser in den Koordinatenursprung.
- 2. Drücken Sie **Shift + A** > *Mesh* und erstellen sie einen Kreis *oder* klicken Sie im Menü links unter dem Viewport auf *add* →  $Mesh \rightarrow Circle$ .
- 3. Wechseln Sie in den *Edit Mode.*
- 4. Um einen Ring zu zeichnen, müssen wir aus dem Kreis eine Fläche erzeugen. Klicken Sie hierfür auf die Taste *e* (Extrude) und anschließend die Taste *s* (Scale).
- 5. Bewegen Sie die Maus, um eine Fläche zu erzeugen. Bestätigen Sie durch einen Klick mit der **Linken Maustaste**.

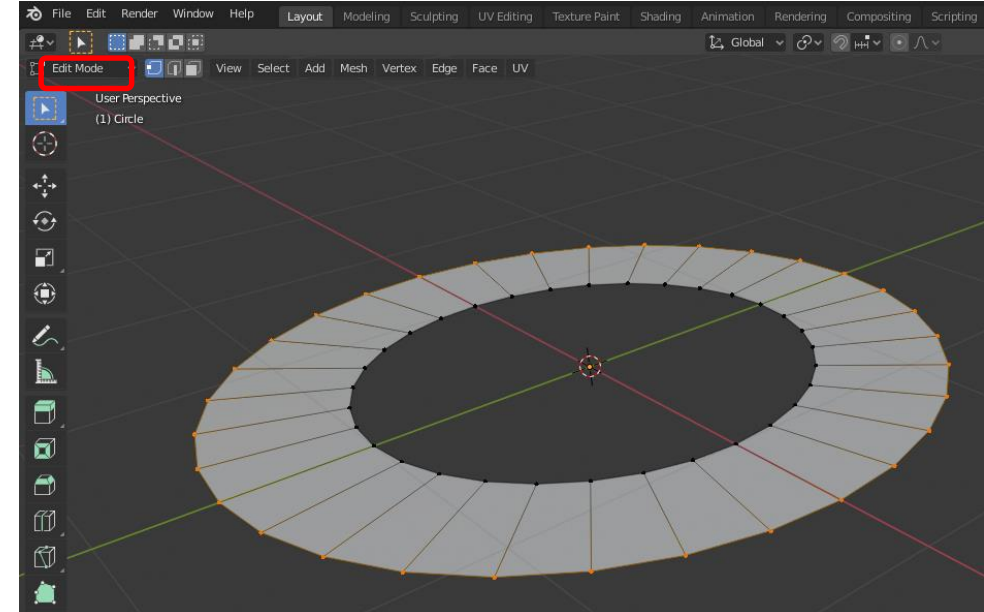

- 6. Klicken Sie die Taste *a*, um die komplette Fläche auszuwählen. Alternative: Mit der gedrückten linken Maustaste ein Rechteck um das Objekt ziehen.
- 7. Klicken Sie anschließend die Taste *e*. Eine blaue Linie (Z-Achse) erscheint.
- 8. Bewegen Sie die Maus nach oben, um einen eckigen Ring zu erhalten.
- 9. Bestätigen Sie durch einen Klick mit der **Linken Maustaste**.

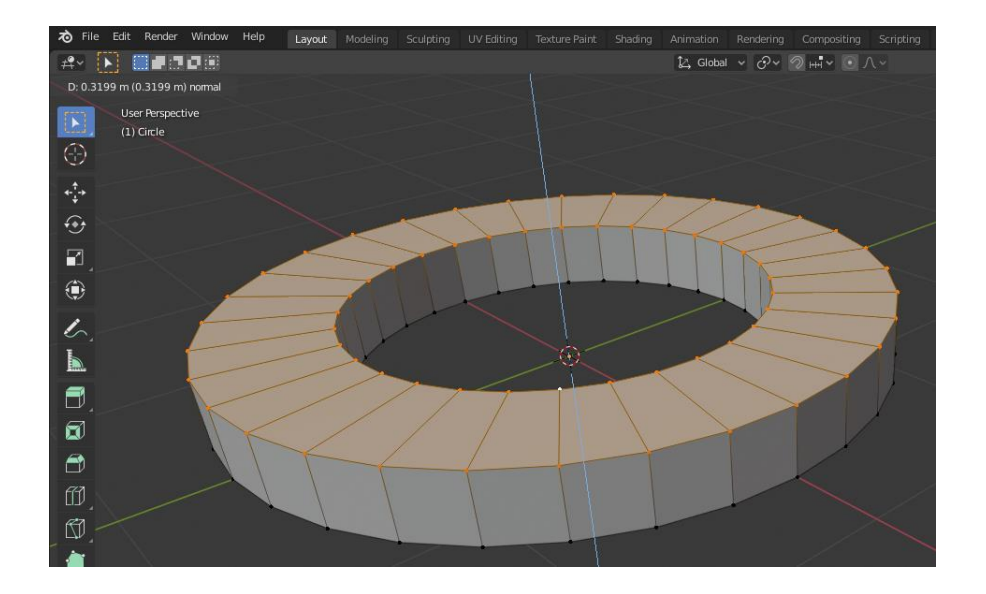

- 10. Bewegen Sie Ihre Maus auf den oberen Bereich des Rings.
- 11. Drücken Sie **STR + R**, um einen *Loop Cut* zu erstellen. Alternativ: Transformationswerkzeug. [1]
- 12. Klicken Sie die **linke Maustaste**.
- 13. Wählen Sie am linken Rand das Transformationswerkzeug aus. Shortcut: Shift Spacebar , G
- 14. Verschieben Sie die *Z-Achse (blauer Pfeil)* im Koordinatenkreuz mit gedrückter linker Maustaste nach oben, um eine Erhebung zu erzeugen.
- 15. Wiederholen Sie diesen Vorgang auf der Unterseite des Rings.

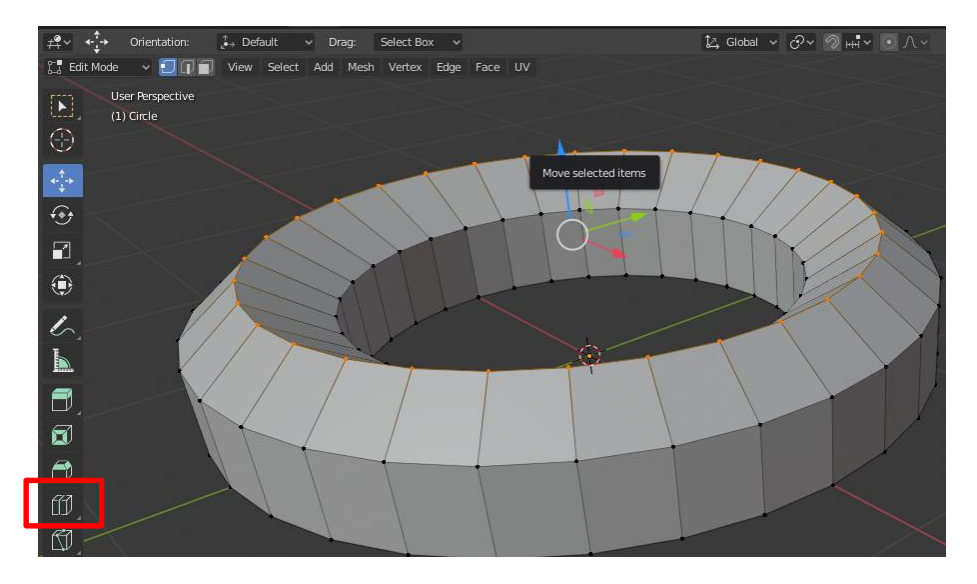

<span id="page-18-0"></span>Um die Unterseite des Ringes zu bearbeiten, muss er gedreht werden.

- 15. Drehen Sie die gesamte Darstellung mit gedrückter mittlerer Maustaste um 180 Grad.
- 17. Bewegen Sie Ihre Maus auf den oberen Bereich des Rings.
- 18. Drücken Sie **STR + R**, um einen *Loop Cut* zu erstellen. Alternativ: Transformationswerkzeug.
- 19. Klicken Sie die **linke Maustaste**.
- 20. Wählen Sie am linken Rand das Transformationswerkzeug aus. Shortcut: Shift Spacebar, G Alternativ: Transformationswerkzeug Pfeilbutton.

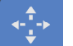

21. Verschieben Sie die *Z-Achse (blauer Pfeil)* im Koordinatenkreuz in entgegen der Pfeilrichtung, um eine Erhebung zu erzeugen.

Der Ring ist nun noch etwas eckig. Jetzt beginnt das Fein-Tuning.

Um uns mit weiteren Funktionen vertraut zu machen, wechseln wir nun die Ansicht.

Blender rendert alle Objekte aus der Sicht einer Kamera.

- 22. Klicken Sie im Zahlenblock auf die Taste **0**, um in die Kameraansicht zu gelangen.
- 23. Zoomen Sie ggf. mithilfe des *Mausrad* hinein.
- 24. Klicken Sie die Taste **a**, so dass der Ring vollständig ausgewählt ist. Er wechselt dabei seine Farbe von grau zu orange. Dabei muss der Maus-Cursor im Arbeitsbereich sein!
- 25. Es erscheinen die Koordinaten-Achsen. Fahren Sie mit dem Maus-Cursor über eine Achse.
- 26. Drücken Sie die Taste **R**, um den Ring um eine Achse zu drehen. **RR,** um alle Achsen zu drehen**.** Bestätigen Sie mit der **linken Maustaste**.
- 27. Wiederholen Sie den Vorgang für mehrere Achsen, bis der Ring gut zu sehen ist.

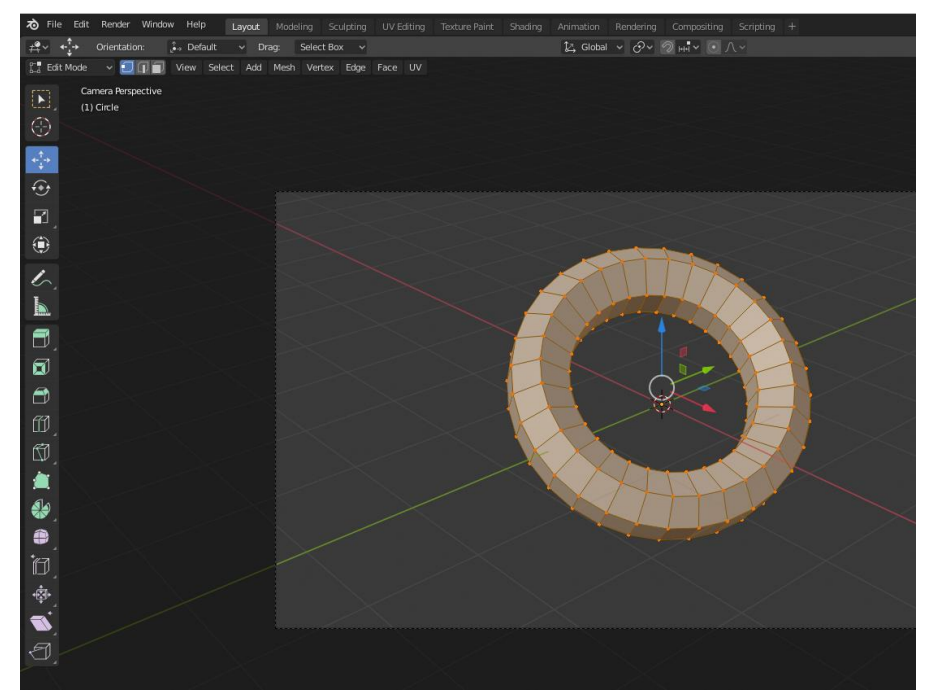

- 28. Wechseln Sie in den Object Mode und wählen Sie unter dem Object-Button *Shade Smooth aus.*  Der Ring wird abgerundet.
- 29. Drücken Sie die Taste **F12**, um das gerenderte Objekt anzusehen.
- 30. Klicken Sie auf die Taste **ESC**, um die Ansicht zu verlassen
- 31. Klicken Sie im Nummernblock die Taste **0**, um die Kameraansicht zu verlassen.

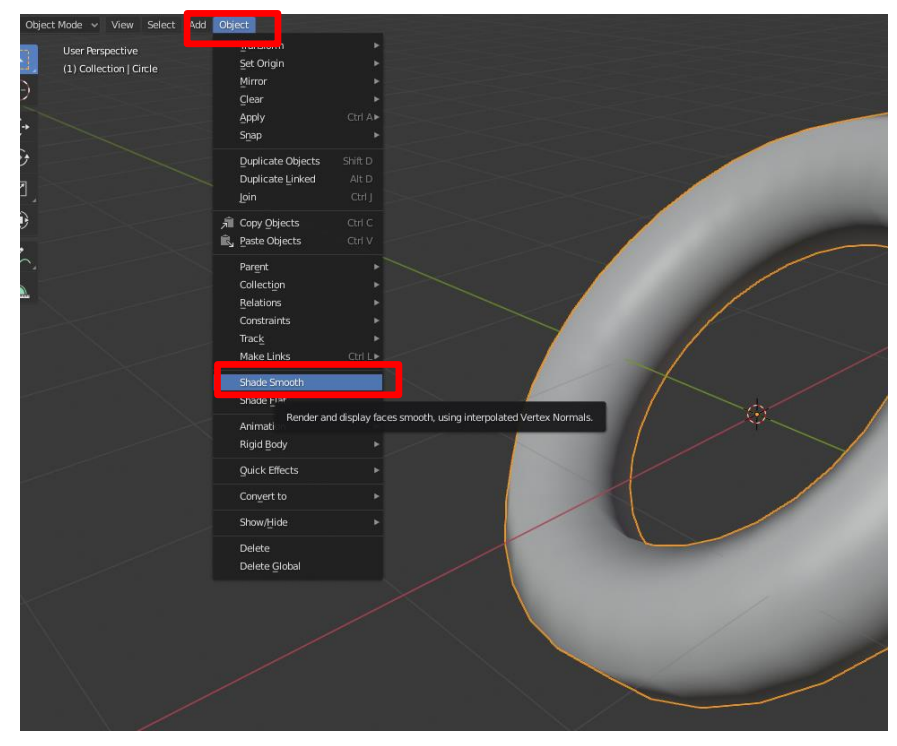

Um den Ring noch weiter abzurunden, widmen wir uns dem Kontextmenü am rechten Bildschirmrand. Im oberen Bereich befinden sich alle Objekte unserer *Scene.* Darunter befindet sich ein Modifikationsmenü.

- 32. Wählen Sie das Objekt *Circle* aus. (Unser Ring wurde aus einem Kreis erstellt)
- 33. Wählen Sie in den Properties das Menü *Modifier Properties*.
- 34. Klicken Sie auf *Add Modifier*.
- 35. Wählen Sie *Subdivision Surface*.
- Der Ring wird bereits etwas abgerundet.

Über *Levels Viewport* können Sie die Feinheit einstellen. Je größer der Wert, desto intensiver ist die Rechenoperation. Ein Wert zwischen 2 und 4 ist optimal.

36. Klicken Sie auf *Apply* um die Einstellung zu übernehmen.

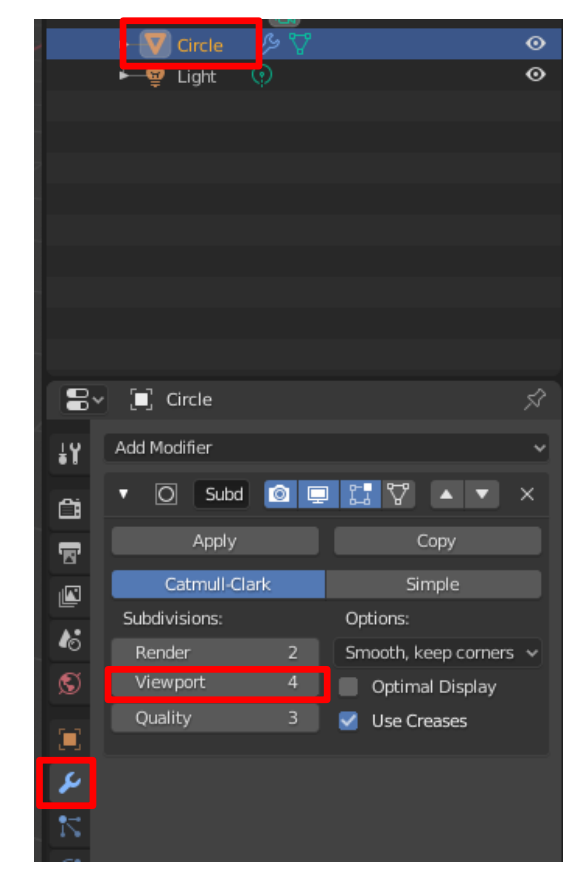

Falls das Licht in der Render-Ansicht noch nicht ihren Wünschen entspricht, kann dies ebenfalls geändert werden.

- 37. Wählen Sie in ihrer Scene das Objekt Light aus und aktivieren Sie im Transformationsfenster den Verschiebe-Button (Move).
- 38. Die Koordinaten-Achsen erscheinen.
- 39. Klicken Sie auf eine Achse und verschieben Sie die Lampe.
- 40. Wiederholen Sie den Vorgang, bis Sie zufrieden sind.
- 41. Unter *Object Data Properties* und *Power* können sie die Leuchtstärke einstellen. Testen Sie das Render-Ergebnis mit F12.

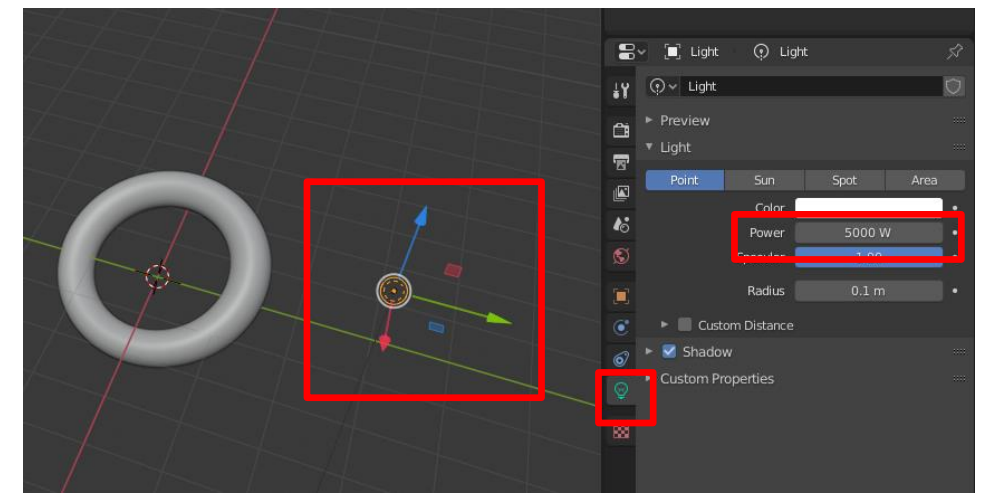

#### Geben wir dem Ring eine Farbe.

- 42. Wählen Sie in ihrer Scene das Objekt Circle aus.
- 43. Klicken Sie auf New.
- 44. Wählen Sie unter Properties Material aus.
- 45. Stellen Sie bei Base Color die Farbe auf rot.
- 46. Sehen Sie sich die Scene im Rendermode an F12.

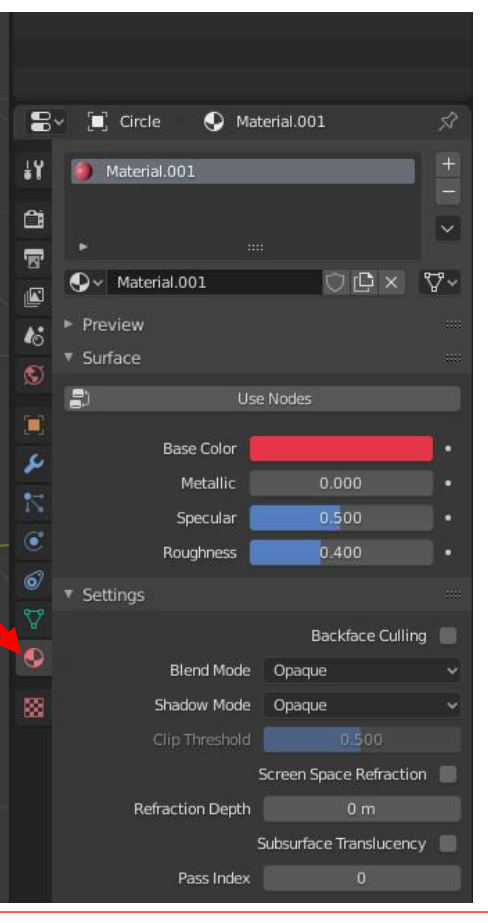

Ш

### Bedienung Kamera

Die wichtigen Kamera-Befehle sind:

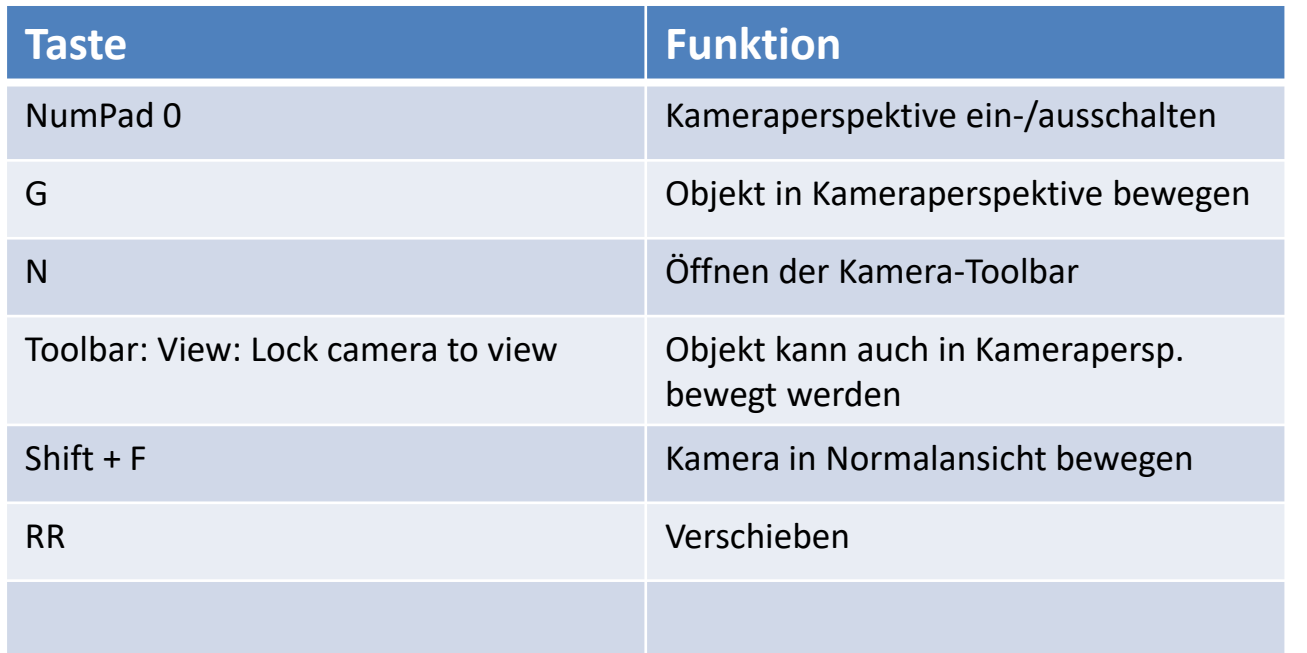

- 1. Öffnen Sie die Datei Druckluft.blend unter *File* > *Open.*
- 2. Überlegen Sie sich, wie viele Sekunden Ihre Animation dauern soll. Achten Sie darauf, dass Blender die komplette eingestellte Zeit rendert, auch wenn ihr Animationsschritt schon nach einem Drittel der Zeit fertig ist.
- 3. Stellen Sie Startzeit und Endzeit Ihrer Animation unter *Frame Range* ein.

 $\rightarrow$  Sie sehen die Änderung unten in der Timeline.

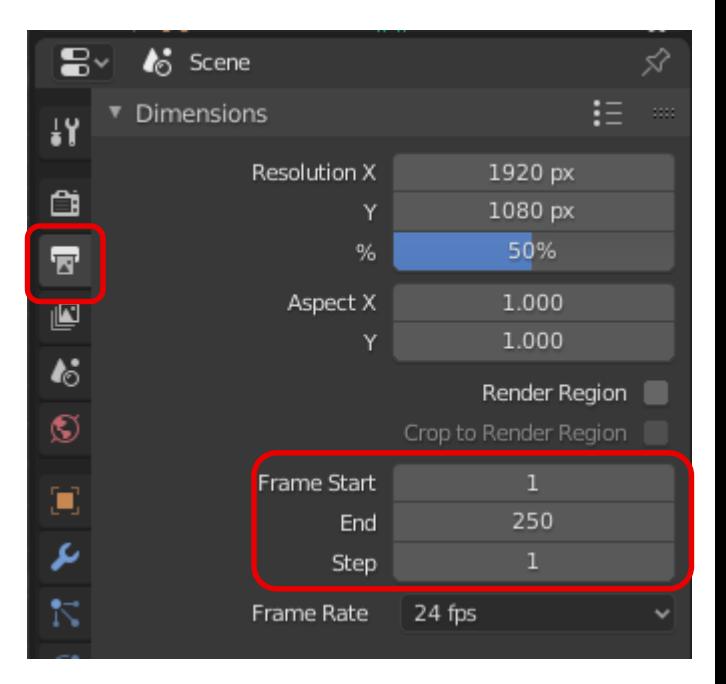

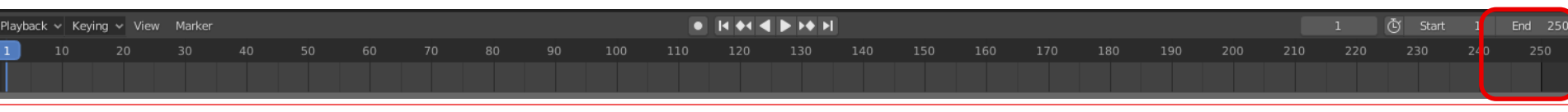

- 4. Ziehen Sie die blaue Markierung in der Timeline auf die von Ihnen gewünschte Startzeit.
- 5. Klappen Sie das *Transform*-Menü im Viewport aus (Taste **t**). Wählen Sie *Move* zum Verschieben in einer der Achsen aus.
- 6. Wählen Sie eine der vier oberen Schrauben des Druckluftmotors mit der linken Maustaste aus.
- 7. Sie sehen, dass das Koordinatensystem der Schraube außerhalb der Schraube liegt. Mit rechtem Mausklick auf die Schraube öffnen sie ein Fenster in dem Sie das Koordinatensystem mit *Set Origin > Set Origin to Geometry* in das Zentrum der Schraube setzen können.

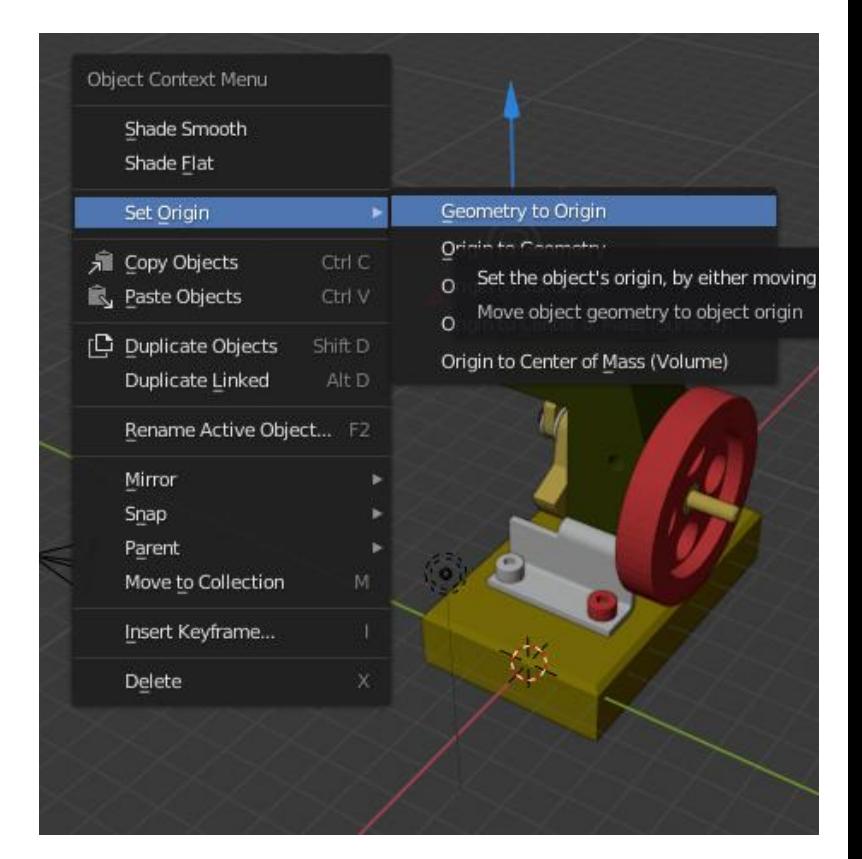

8. Mit der Taste I öffnen Sie das Menü *Insert Keyframes.*  Mit einem Klick auf *LocRotScale* legen Sie den Keyframe in der Zeitleiste fest.

Die Animation:

- a) Aktivieren Sie die Schraube (LMT)
- b) Setzen Sie den Zeitstrahl auf die gewünschte Startzeit (z. B. 0s)
- c) Tippen Sie I und wählen Sie LocRotScale (Der Cursor muss sich dabei im Hauptfenster befinden)
- d) Setzen Sie den Zeitstrahl auf die Endzeit (z. B. 30s)
- e) Bewegen Sie die Schraube jetzt in die gewünschte Richtung
- f) Danach tippen Sie I und wählen Sie LocRotScale
- g) Jetzt testen Sie die Animation in dem Sie auf Abspielen klicken
- 9. Wiederholen Sie die Animation für die verbliebenen 3 Schrauben.

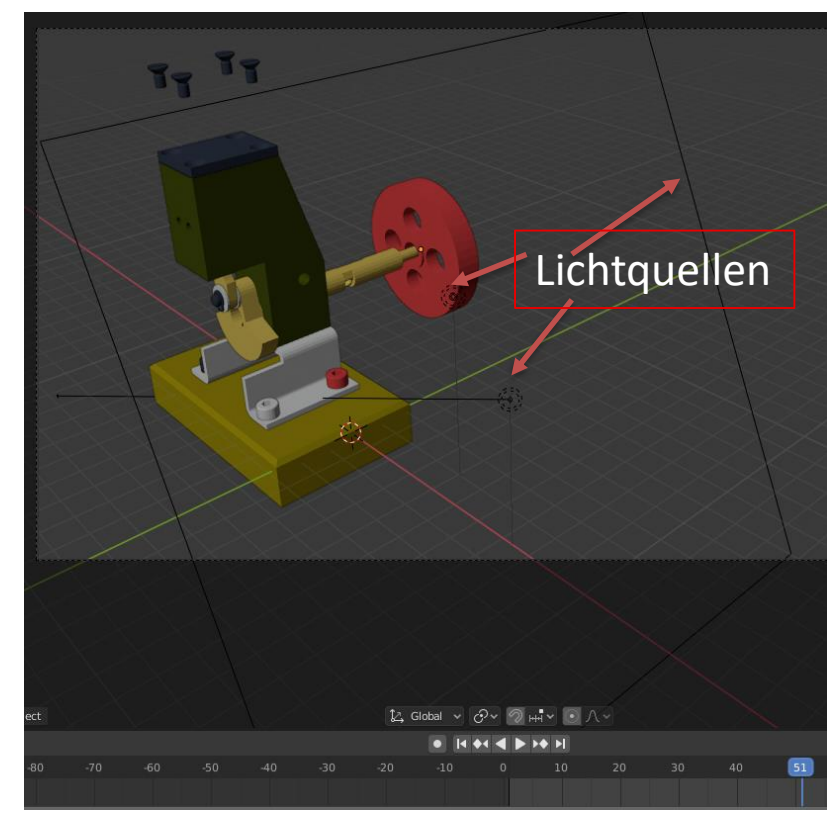

- 10. Spielen Sie Ihre Animation ab und überprüfen Sie, ob alle Schrauben gleichzeitig nach oben fliegen.
- 11. Richten Sie die Kamera so aus, dass die komplette Animation im Sichtfeld ist (Mit **0** auf dem Nummernblock wechseln Sie in die Kameraansicht und zurück).
- 12. Fügen Sie über *Add > Light > Area* eine weitere Lichtquelle hinzu und richten Sie diese aus.
- 13. Unter *Object Data Properties* können Sie die Intensität der Lichtquelle erhöhen.

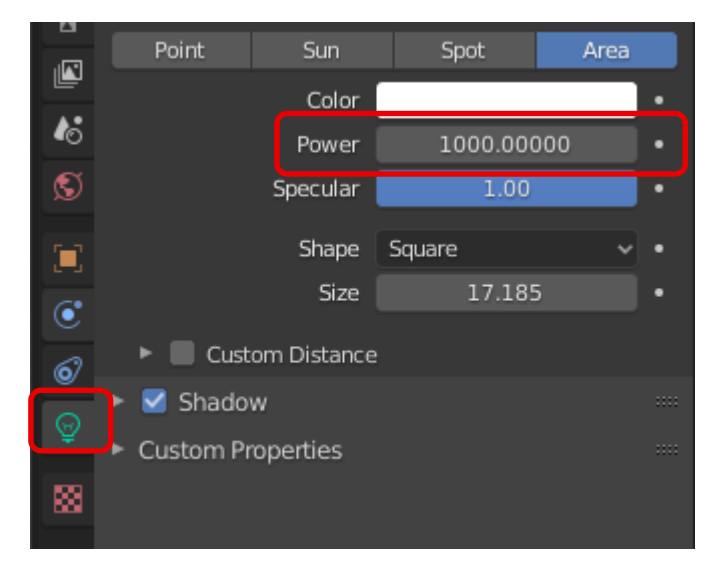

- 14. Richten Sie das Licht so aus, dass die Animation optimal beleuchtet ist (Mit **F12** wechseln Sie in die Render-Ansicht).
- 15. Nehmen Sie, je nach gewünschter Ausgabequalität und Dateigröße der Animation, die entsprechenden Einstellungen rechts in den Properties vor.
- 16. Geben Sie unter *Output* einen Dateipfad an, unter dem die Animation gespeichert werden soll.
- 17. Klicken Sie unter *Render* auf *Render Animation*.
- 18. Die Animation wird gerendert und abgespeichert.

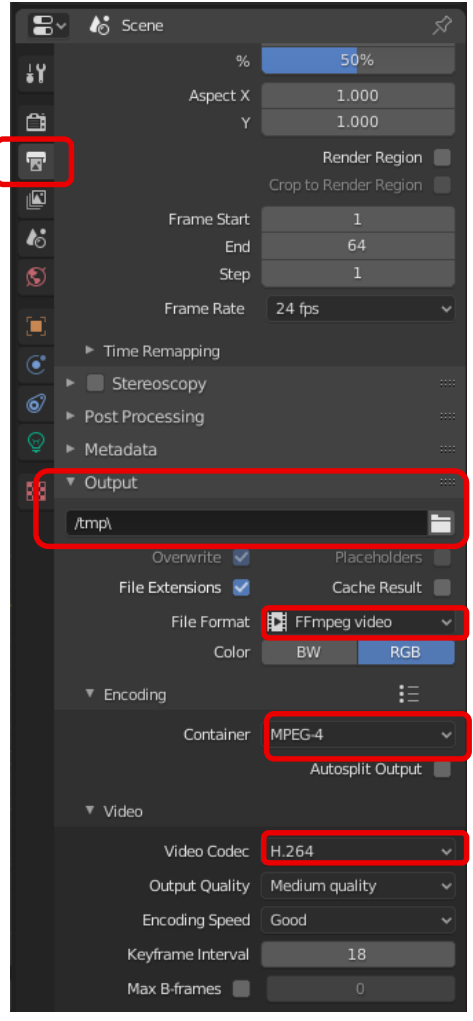

### Beispiel 3: Mechanik-Animation

#### **Modi**

#### **Object Mode:**

Standardmodus, Objekt als Ganzes (oder Objektteile) rotieren, skalieren und die Position verändern.

#### **Edit Mode:**

Detailliertere Veränderungen als im Object-Mode durchführbar. Z.B. Kanten/Ecken/Flächen für Maschen, Kontrollpunkte für Kurven/Oberflächen.

#### **Pose Mode:**

Zum Transformieren einer Armatur. Position/Rotation und Skalierung der einzelnen Bones. Wechsel in den Pose-Mode nur möglich wenn ein Bone ausgewählt ist.

### Beispiel 3: Mechanik-Animation

#### **Skalieren eines Bones**:

**Taste S** drücken (nicht gedrückt halten) → Maus bewegen, vergrößert/verkleinert den Bone zum Bestätigen →**LMT** (Linke MausTaste)/ zum Wiederrufen → **RMT** (Rechte MausTaste)

#### **Rotieren des Bones:**

**Taste R** drücken (nicht gedrückt halten) → Maus bewegen, rotiert in gewünschte Richtung zum Bestätigen → **LMT** / zum Wiederrufen → **RMT**

#### **Verschieben des Bones:**

**Taste T** drücken → öffnet das Objekt Tools-Menü → **Translate** anklicken und die Maus bewegen → bewegt den Bone aus seiner Position heraus.

zum Bestätigen → **LMT** / zum Wiederrufen → **RMT**

#### **Skalieren und Rotieren in einem:**

**Taste G** drücken (nicht gedrückt halten) → Maus bewegen, skaliert und rotiert mit der Mausbewegung

#### **A) Erstellen einer runden Stange aus einem Würfel**

- 1. Öffnen Sie eine neue Standarddatei mit Würfel mit **Ctrl + N.**
- 2. Verlängern Sie den Würfel um 6 Einheiten in Z-Richtung mit **S + Z + 6 + Enter***.*
- 3. Wählen Sie den Edit-Mode aus (Menü über der Zeitleiste).
- 4. Segmentieren Sie das Objekt mit "**Loop Cut and Slide**" **Ctrl + R.** Fahren Sie mit der Maus über das Objekt und suchen Sie den gelben ersten Schnitt. Bestätigen Sie den Schnitt mit der LMT. Sobald der Schnitt sichtbar ist, setzen Sie weitere Schnitte wie beschrieben. Nach 5 Schnitten bestätigen Sie den Vorgang mit **Enter**.
- 5. Drücken Sie im rechten Menü unter dem Teilebaum die Schaltfläche "**Modifiers**" (Schraubenschlüssel). Wählen Sie unter "**Add Modifier**" die Funktion "**Subdivision Surface**" aus. Erhöhen Sie unter "**Levels Viewport**" die Segmentierung auf 3.
- 6. Mit der Auswahl "**Loop Cut and Slide + Ctrl R**" und dem Verschieben der äußeren Schnitte können Sie, bei gedrückter linker Maustaste, den Radius an den beiden Endsegmenten verkleinern.

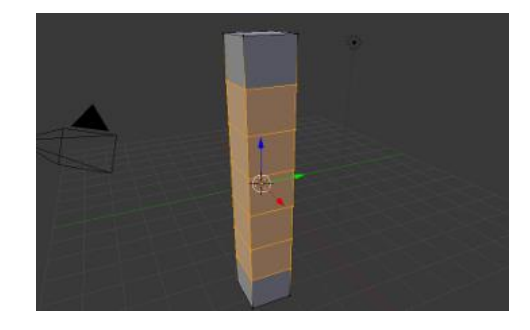

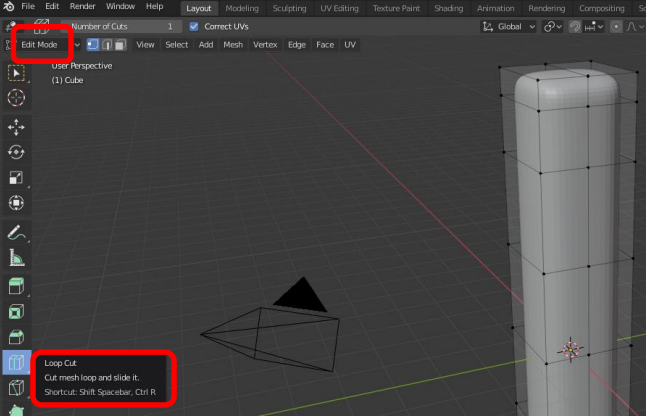

Oder alternativ über die Menüs: Im nächsten Schritt verwenden wir den Befehl "*Loop Cut"* zur Unterteilung des Objekts. Shortcut: *Shift Spacebar* **und** *Ctrl + R*.

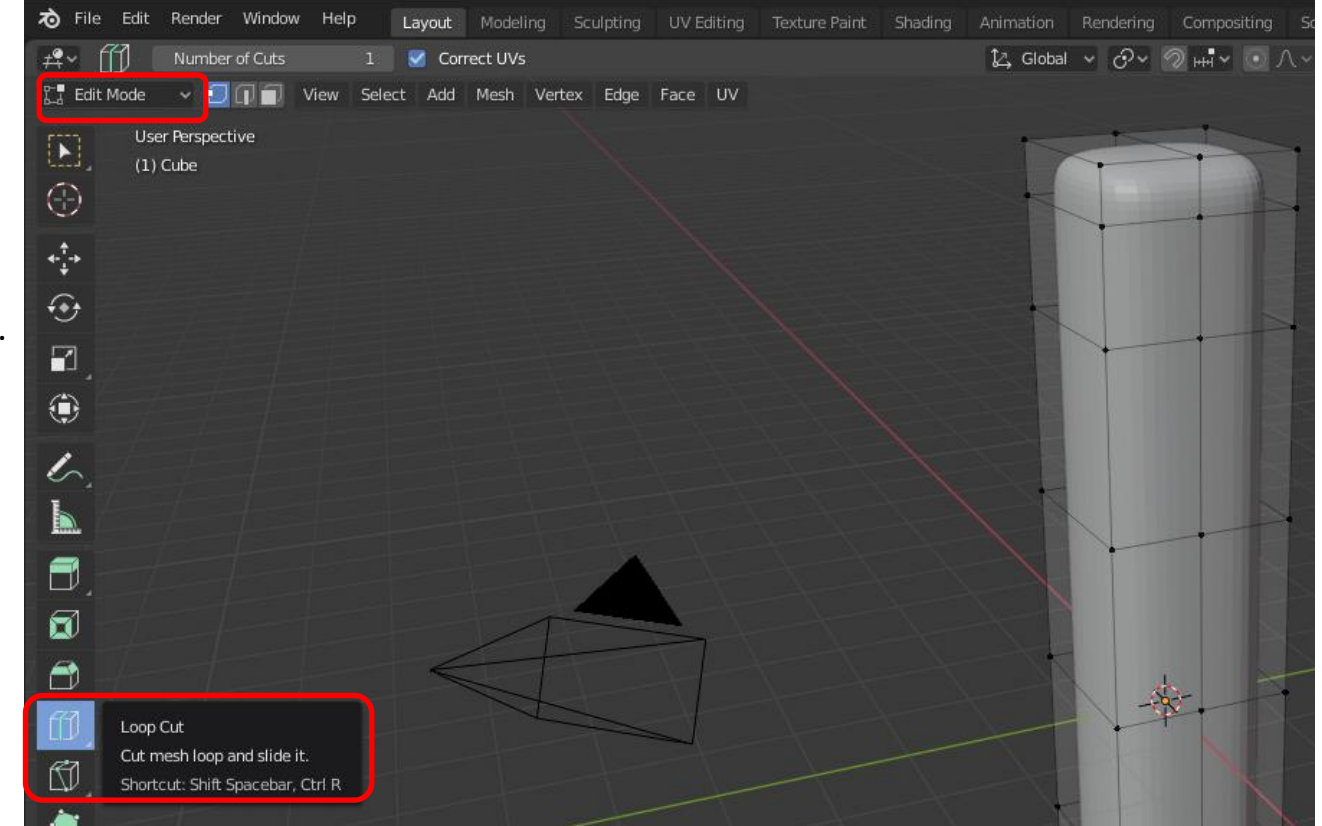

#### **B) Erstellen der Bone-Struktur zum Verbiegen des Objekts**

- 1. Wählen Sie den Object-Mode aus (Menü über der Zeitleiste) und stellen Sie die Ansicht *wireframe (Shift + Z)* ein, damit die Bones gut sichtbar sind.
- *2. Über Object Mode und Add* → *Armature* fügen Sie den ersten Bone ein. Evtl. muss der Bone über die X-, Y- und Z-Koordinate in die Mitte des Objektes positioniert werden.
- 3. Mit *S + 6 + Enter* wird der Bone auf die Hälfte der Größe des Objektes gesetzt.
- 4. Die Verschiebung an das untere Ende geschieht mit *G + Z + -6 + Enter*.
- 5. Wählen Sie den Edit-Mode aus (Menü über der Zeitleiste).
- 6. Mit *E + Z + 6* erzeugen Sie einen zweiten Bone (Child) aus dem ersten Bone.

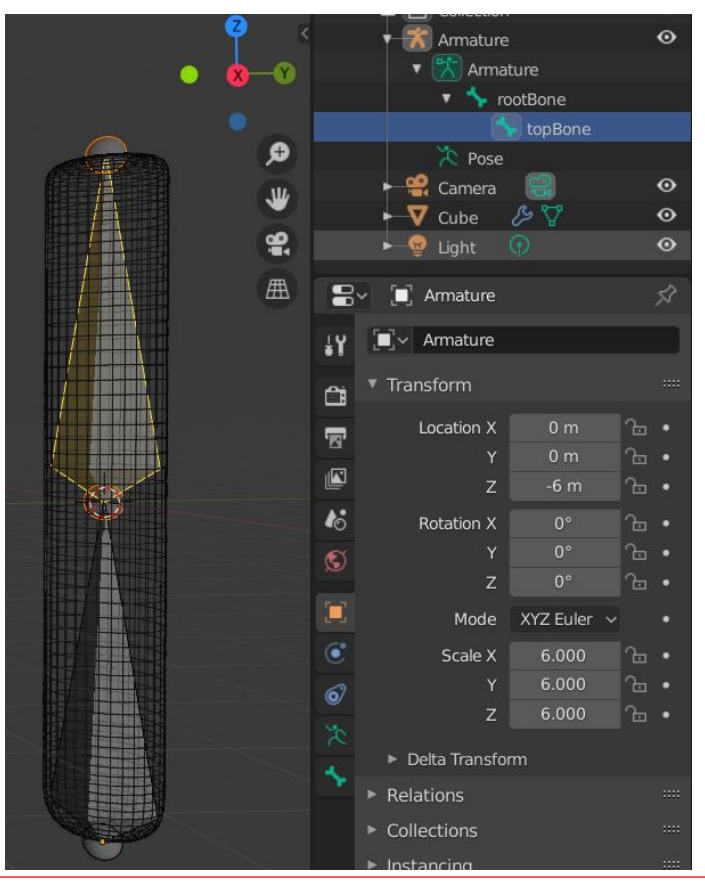

- 7. Die Verbindung der Stange mit den Bones wird wie folgt hergestellt: Umschalten in **Object-Mode**. Stange aktivieren. Im rechten Menü "**Modifiers**" aktivieren und *Add Modifiers* → *Armature* auswählen.
- 8. Im rechten Menü sind bei "**Bind to:**" die "**Bone Envelopes**" anzuklicken und unter Object das kleine Viereck anzuklicken. Im aufgehenden Fenster dann Armature auswählen. Achten Sie darauf, dass unter "**Object**" die richtige **Armature** eingetragen ist.
- 9. Durch die Aktivierung des oberen Bones und der Auswahl des *Pose-Mode*, kann die Verbiegung durch das Bewegen des oberen Bones simuliert werden. Mit gedrückter linker Maustaste können Sie den oberen Bone rotieren und die Stange verbiegt sich.

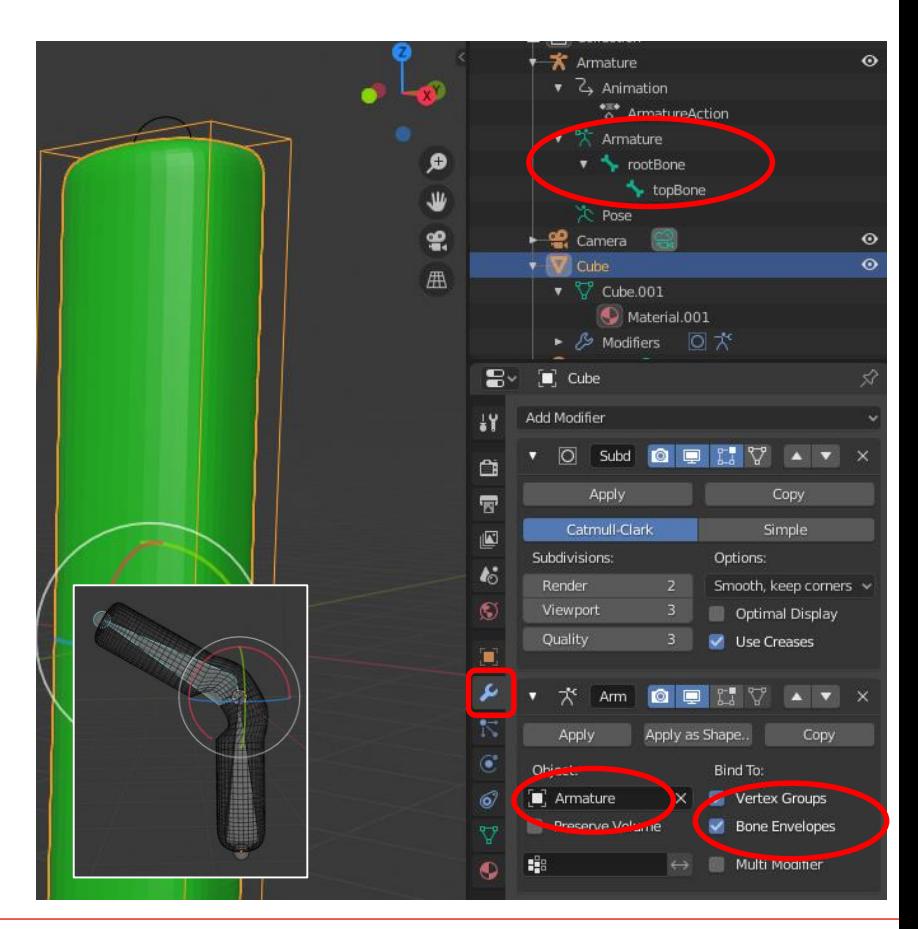
## Beispiel 3: Animation mit Bones

#### **C) Erzeugen der Animation des Biegevorgangs**

- 1. Wählen Sie den "*Pose-Mode*" aus.
- 2. Stellen Sie die Zeitleiste bei "**End**:" auf 100 Frames ein.
- 3. Verschieben Sie den Zeitstrahl auf den Frame 1, klicken Sie die Taste *I* und wählen sie *LocRotScale* im Menü aus. Dadurch setzen Sie den ersten Keyframe.
- 4. Verschieben Sie den Zeitstrahl auf einen gewünschten Frame, z.B. 50.
- 5. Rotieren Sie den oberen Bone um eine Achse, klicken Sie die Taste *I* und wählen sie *LocRotScale* im Menü aus. Dadurch setzen Sie den zweiten Keyframe.
- 6. Spielen Sie die Animation ab.
- 7. Verbiegen Sie die Stange um eine weitere Achse.

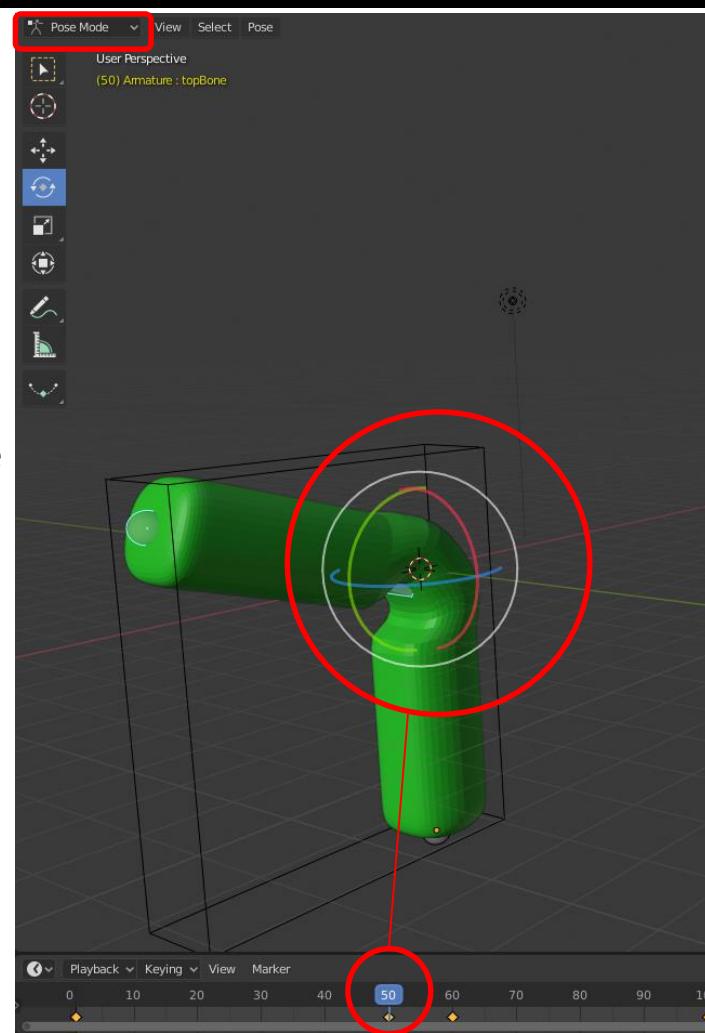

## Beispiel 3: Animation mit Bones

- **D) Erzeugen eines Films aus der Animation des Biegevorgangs**
- 1. Rendern Sie einen Film in der Größe 640x480 Pixel im mp4-Format.
- 2. Öffnen Sie die "Render Presets", durch einen Klick auf das Icon im rechten Menü. Stellen Sie die Größe, das Dateiformat (H.264) und die Dateiendung (MPEG-4) ein.
- 3. Richten Sie die Kamera so aus, dass das gesamte Modell innerhalb der Filmgrenzen liegt.
- 4. Rendern Sie den Film.

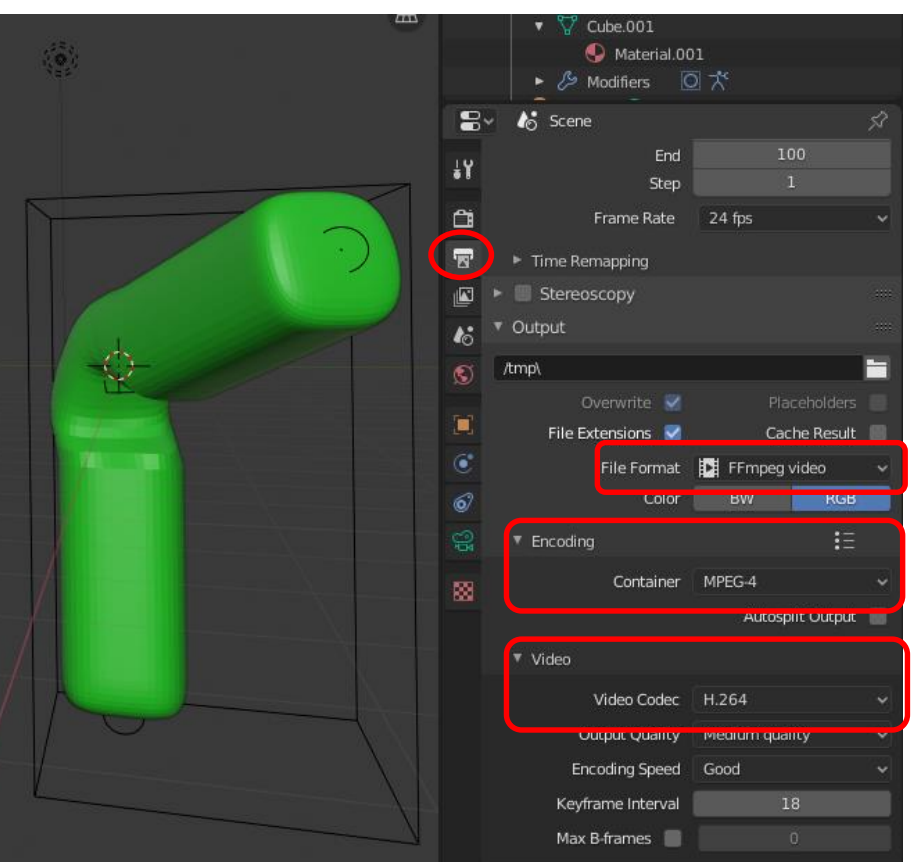

#### Hochschule Karlsruhe Technik & Wirtschaft Blender Prof. Dipl.-Ing. Martin Schober

- 1. Öffnen Sie die Datei robot\_v11.blend aus dem Ordner 3D-Modelle in blender.
- 2. Zur besseren Positionierung der Bones sollten Sie mit der *Z-Taste* und der Auswahl *Wireframe* das Modell transparent machen.
- 3. Aktivieren Sie mit der linken Maustaste den mittleren Teil des Fußes des Roboterarms. Mit *Shift + S* öffnet das **Snap-Menü**. *Curser to Selected* positioniert den **3D-Cursor** zentral im gewählten Objekt. Jetzt müssen Sie das Koordinatensystem auf die gleiche Position setzen mit *RMT* und *Set origin > Origin to 3D Cursor*.

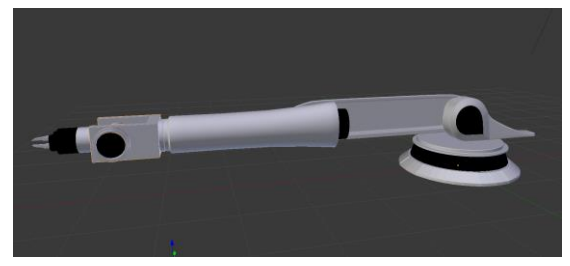

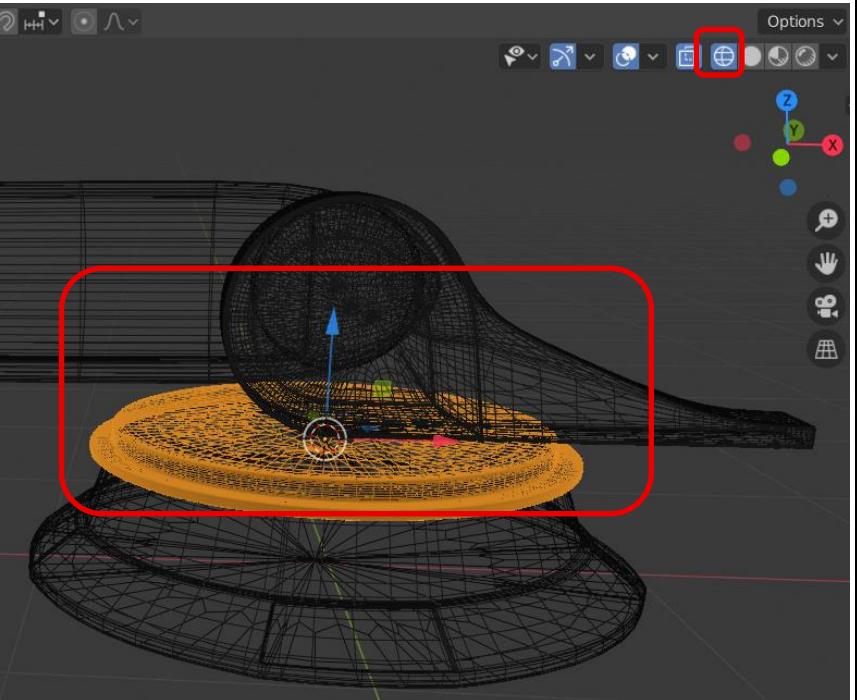

Zusammenfassen von Bauteilen mit "Join".

- 4. Die ausgewählte Scheibe des Fußes und die Befestigung des Roboterarms (Entenkopf) müssen gruppiert werden, weil sie sich synchron bewegen sollen. Beide Teile mit **LMT** markieren, dann mit **RMT** Menü öffnen und mit *Join* verbinden.
- 5. Das Koordinatensystem muss nun wieder auf den Platz des Cursors versetzt werden. Dies geschieht mit **RMT** + *Set origin + Origin to 3D Cursor*.
- 6. Nun muss das Koordinatensystem des ersten Armes in die Drehachse auf der Fußseite gesetzt werden. Auswahl **Edit-Mode.** Klicken Sie in das Zentrum der Armaufhängung. Jetzt sollte ein oranger Punkt in der Mitte sitzen. Mit *Shift + S* und *Cursor to selected* wird der Cursor dort platziert. Jetzt ist der *Object-Mode* einzustellen und mit **RMT** und der Auswahl *Set origin + Origin to 3D Cursor*  verschieben Sie das Koordinatensystem ins Drehzentrum.

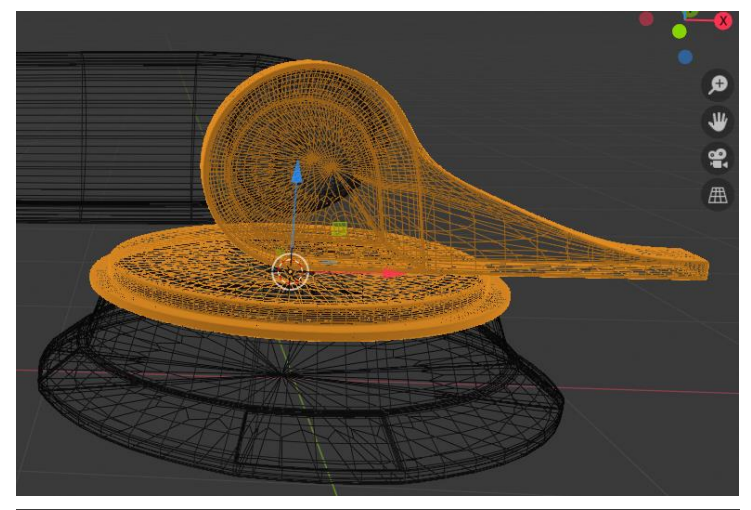

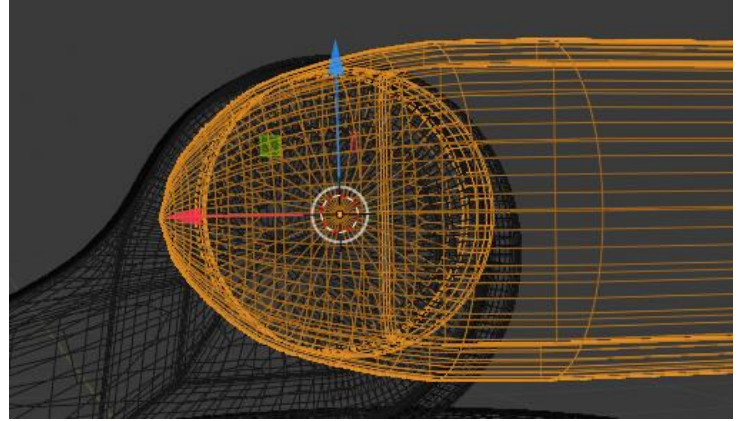

- 7. Zusammenfassen der gesamten restlichen Bauteile mit "Join". Eventuell muss nun das Koordinatensystem auch wieder in den Drehpunkt gesetzt werden. **RMT** und Auswahl *Set origin + Origin to 3D Cursor*
- 8. Wählen Sie den Drehteil des Fußes aus. Mit **Shift + S** und *Cursor to selected* positionieren Sie den Cursor über dem Koordinatensystem des Fußes.
- 9. **Shift + A** öffnet das **Add-Menü**. Wählen Sie *Armature* aus und es wird ein *Bone* an der Position des 3D-Cursers eingesetzt.

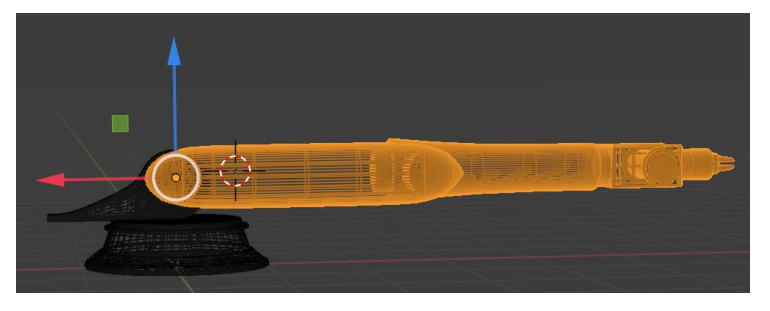

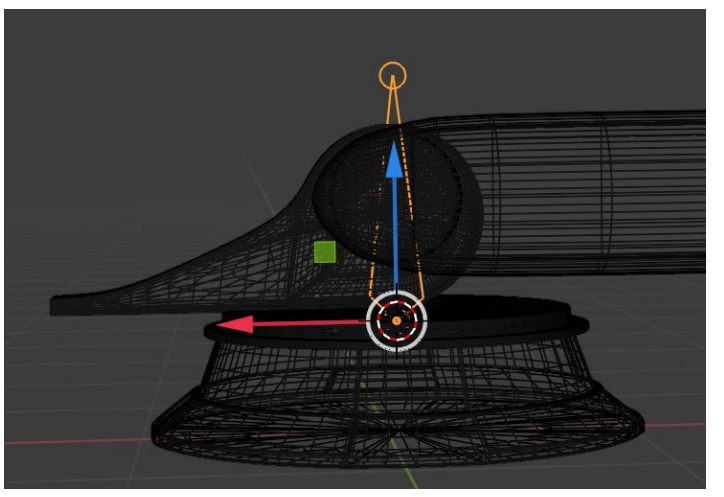

- 10. Wechseln Sie in den *Edit Mode***.** Um den *Bone* in Größe und Position zu verändern, aktivieren sie ihn und wählen die Taste *G*. Dann können Sie mit **LMT** Größe und Position von der Spitze aus verändern.
- 11. Wählen Sie den bestehenden *Bone* aus und drücken Sie die *Taste E***.** Mit der Bewegung der Maus wird ein weiterer **Bone** aus der Spitze des aktiven Vorgänger-Bones erzeugt. Bestätigen → **LMT,** Wiederrufen →**RMT.**
- 12. Bei aktiver Spitze eines Bones und der Auswahl der Taste *G* können die Bones ausgerichtet und justiert werden.

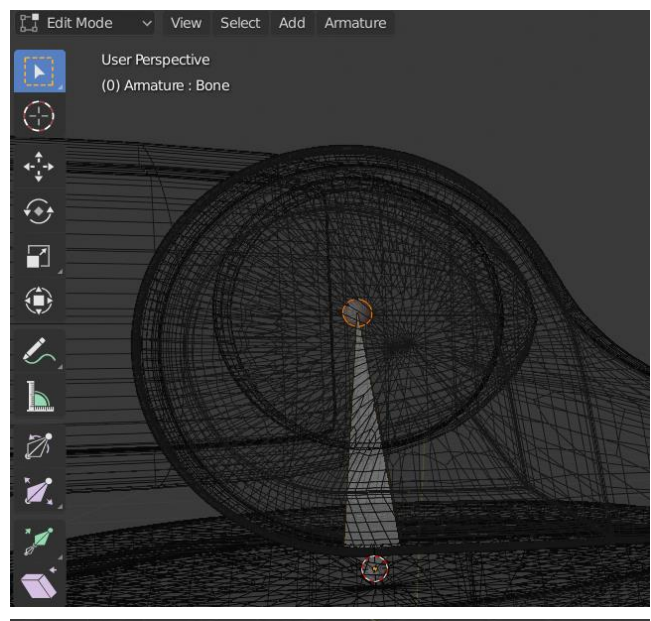

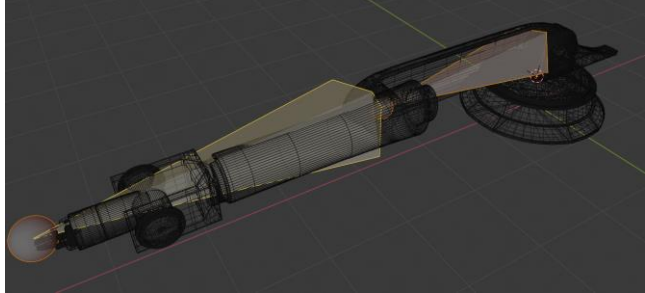

13. Kontrolle der Bones in der Viereransicht. *View + Area + Toggle Quad View*

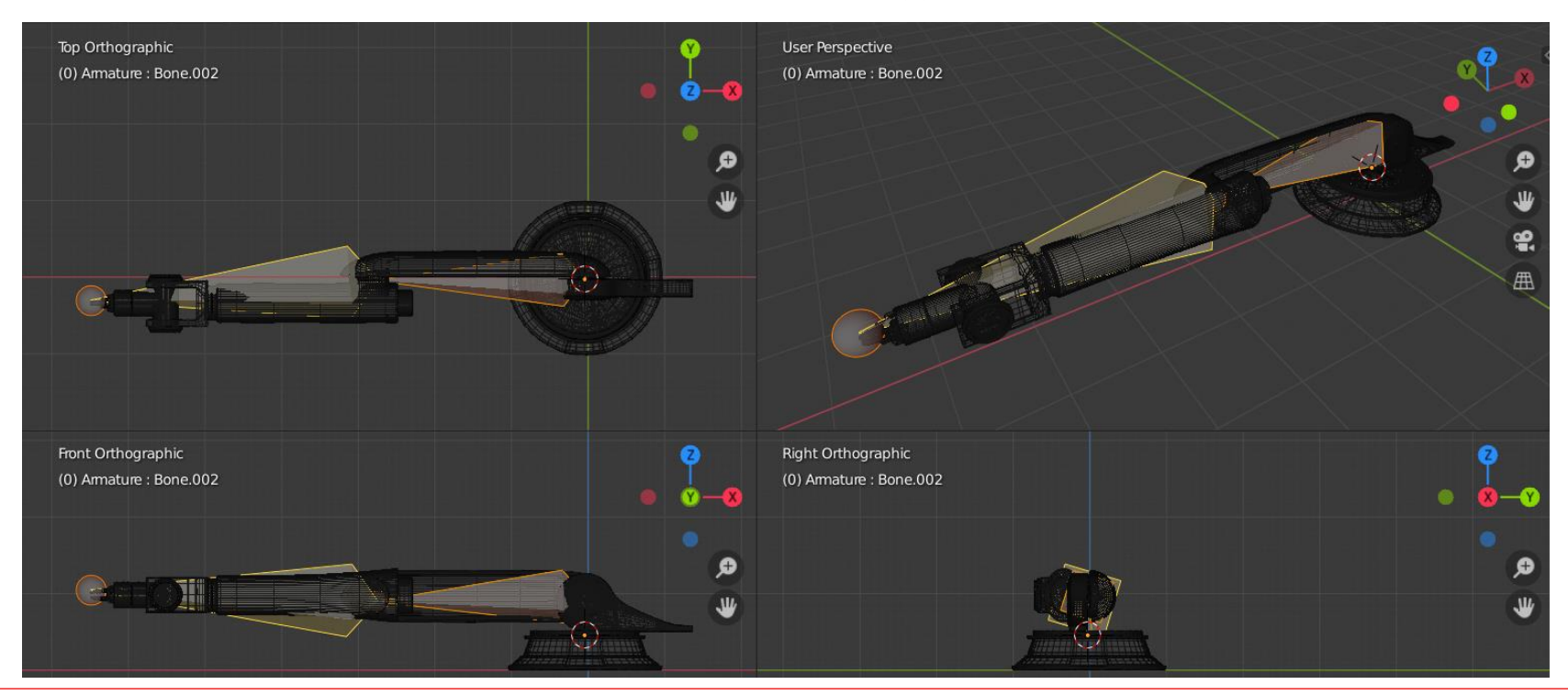

Hochschule Karlsruhe Technik & Wirtschaft Blender Prof. Dipl.-Ing. Martin Schober

**Parent-Child-Beziehungen** erstellen:

14. Zuerst sind die Abhängigkeiten der Bones zueinander einzustellen. Der Fuß nimmt bei einer Drehung alle anderen Teile mit. Deshalb starten wir bei dem *Bone* des Fußes. Der *Bone* des Fußes ist im *Object-Mode* zu aktivieren mit *LMT***. D**anach ist der *Pose Mode* einzustellen und der *Parent Bone* mit *LMT* alleine zu aktivieren. Nun die *Shift-Taste* gedrückt halten und das *Child* (Folge-Bone) anklicken mit *LMT***.**  *STRG + P* öffnet das *Set Parent to*–Fenster in dem *Bone* auszuwählen ist. Dieser Vorgang ist mit dem zweiten *Bone* zu wiederholen, der jetzt als *Parent* des dritten Bones eingerichtet werden muss.

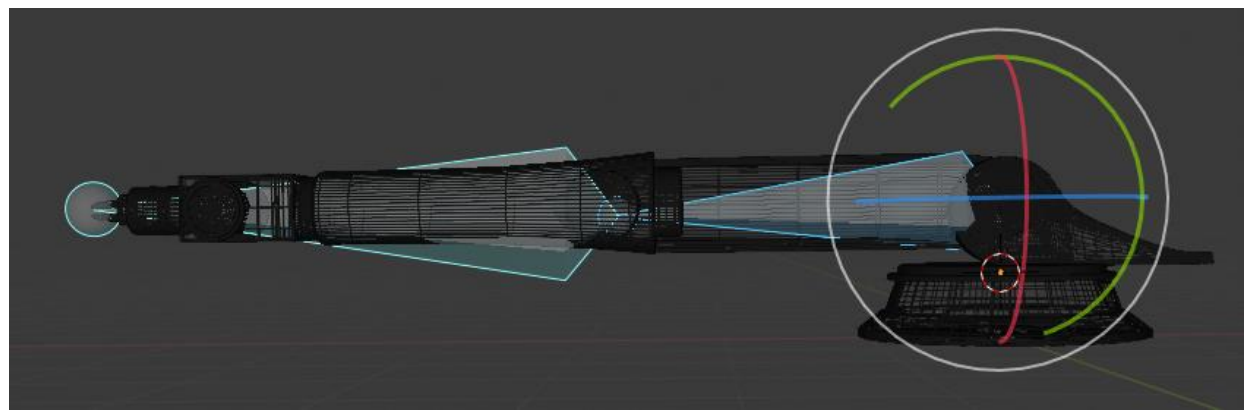

#### **Bauteile und Bones verbinden:**

- 15. Den **Object-Mode** einstellen! Das Objekt (Z. B. Arm oder Fuß) anklicken mit *LMT***.** Die *Shift-Taste* gedrückt halten und den zugehörigen *Bone* anklicken mit *LMT***.**  Bauteil und *Bone* müssen aktiv sein. Danach in den **Pose-Mode** wechseln und den richtigen *Bone* mit *LMT* aktivieren! Der *Bone* hat nun eine türkisfarbene Silhouette.
- *16. STRG + P* → öffnet das *Set Parent to*–Fenster → *Bone* auswählen. Diesen Vorgang (Punkt 15 und 16) wiederholen, für alle Teile die animiert werden sollen.

Denken Sie daran, dass alle Objekte mit einem der Bones verbunden sind, sonst werden sie nicht bewegt und verharren in der Ursprungsposition.

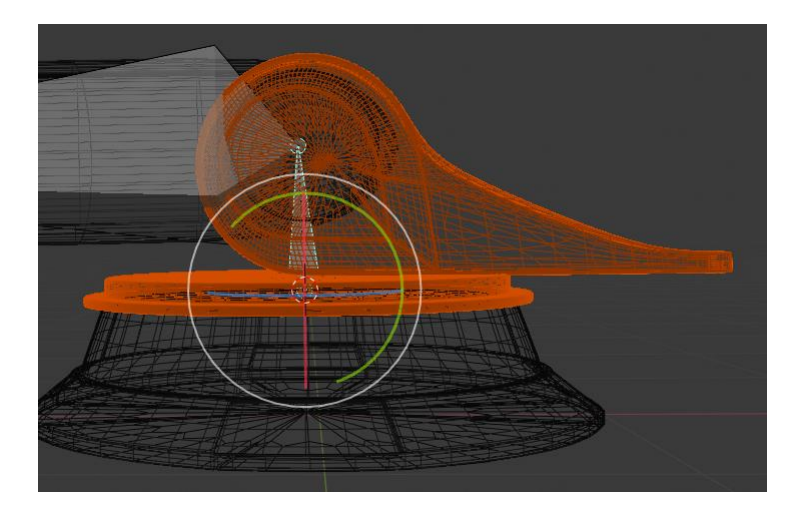

#### **Animationen einfügen:**

- 17. In den *Pose Mode* wechseln: Klicken Sie den ersten *Bone* (Fuß) an mit der *LMT* an. Stellen Sie die Zeitleiste auf 150 Frames ein.
- 18. Setzen Sie den Zeitstrahl auf 1 und geben Sie *I* ein, um das erste Schlüsselbild zu setzen. Setzen Sie den Zeitstrahl auf Frame 30.
- 19. Wählen Sie im Menü unter dem Mode-Fenster *Rotate* aus, um den aktiven *Bone* zu rotieren.
- 20. Nach der Rotation mit der Maus geben Sie *I* ein, um das zweite Schlüsselbild zu setzen.

21. Animieren Sie nach dieser Methode jeden *Bone* im Roboterarm.

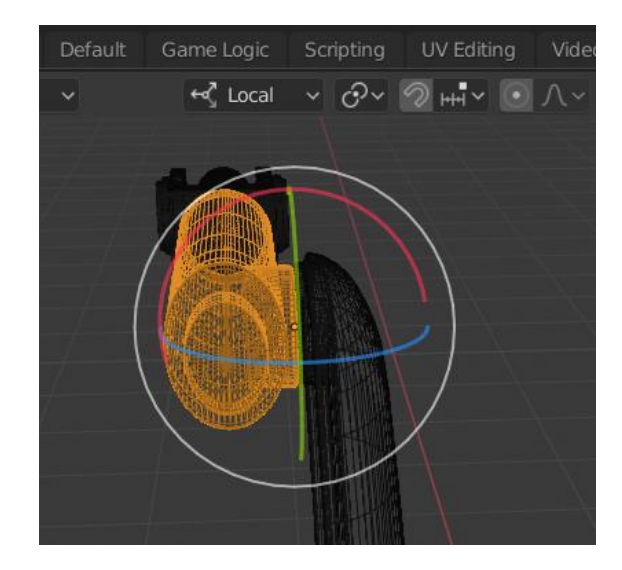

# Join aufheben

Edit-Mode auswählen

Gruppe mit dem Rechteckumfahren

*P-Taste* drücken und unter dem Menü Separate → *By Loose Parts* klicken

22. Geben Sie dem Roboter Farben, setzen Sie die Beleuchtung und erstellen Sie einen Film im mp4-Format.

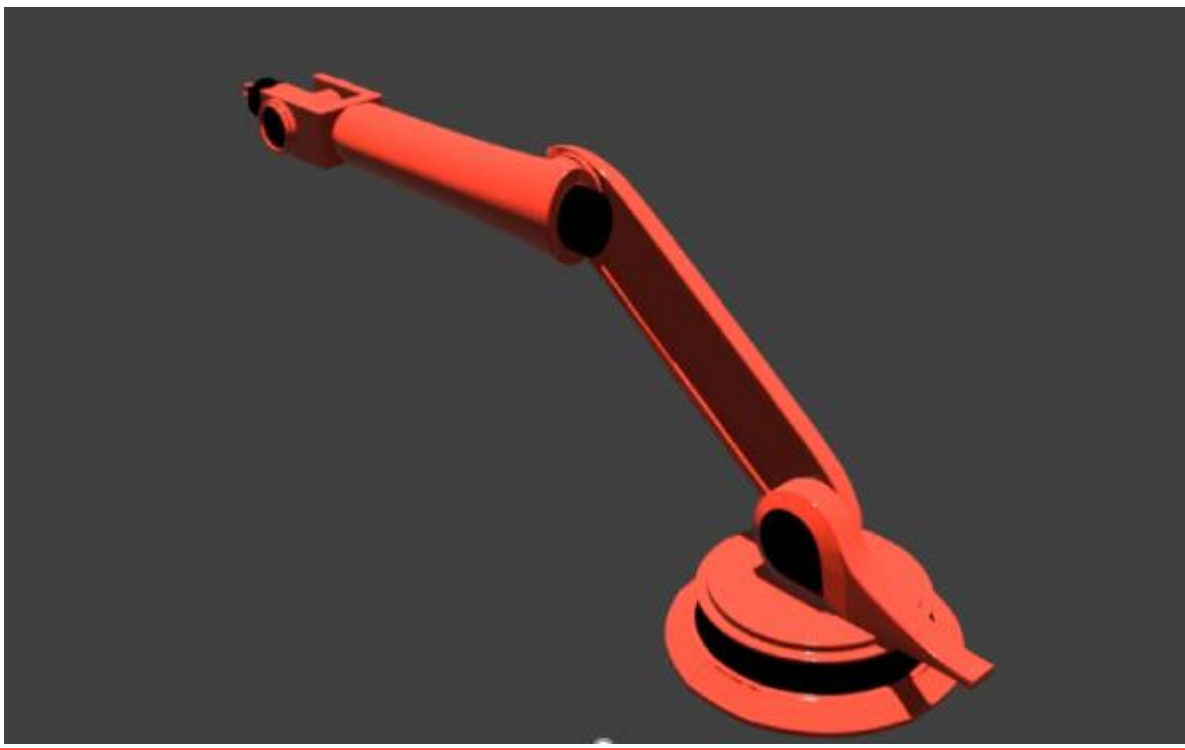

Beispiel 5a: In dieser Übung soll die Kamera so eingerichtet werden, dass sie immer auf ein Objekt ausgerichtet bleibt.

- 1. Öffnen Sie die blender-Standard-Datei mit dem Würfel und der Kamera.
- $\circledcirc$
- 2. Aktivieren Sie die Kamera und wählen Sie danach die *Object Constraint Properties* aus. Wählen Sie im Menü *Add Object Constraint Track to* aus. Danach wählen Sie unter *Target* Cube aus und aktivieren unter *To: –Z* und unter *Up: Y,* um die Kamera richtig auszurichten.

Nun sehen sie eine blaue Verbindungslinie zwischen Kamera und Koordinatensystem. Wenn sie jetzt die Kamera oder den Würfel mit der Maus bewegen, bleibt die Kamera immer auf den Würfel ausgerichtet.

Im nächsten Schritt wird die Animation der Kamera erstellt.

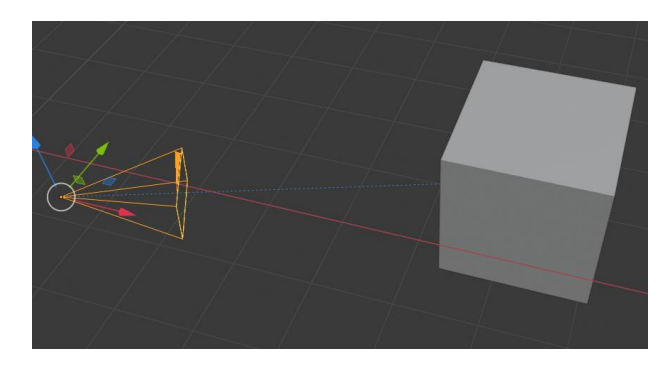

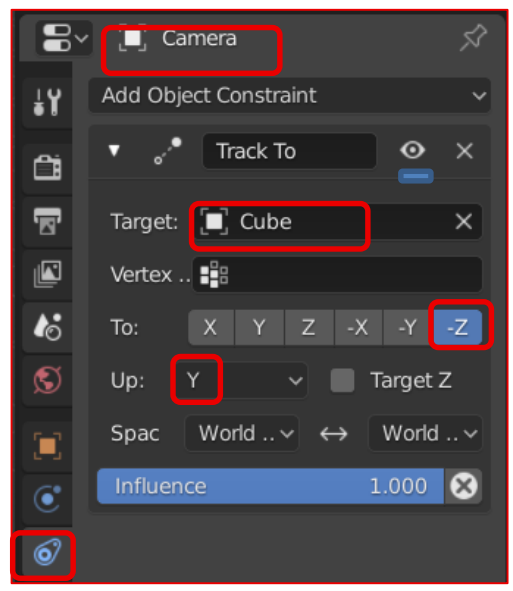

- 3. Stellen Sie die *Frame Range* auf 100 ein. Setzen Sie den Zeitstrahl auf 0.
- 4. Um den Start-Keyframe zu setzen, betätigen Sie die Taste *I* und wählen Sie im *Insert Keyframe Menue* das Menü *LocRotScale* aus.
- 5. Setzen Sie den Zeitstrahl auf Frame 20, verschieben Sie die Kamera, öffnen sie wieder mit *I* das *Insert Keyframe Menue und wählen sie LocRotScale* aus. Testen Sie die Animation.
- 6. Wiederholen Sie diesen Vorgang alle 20 Frames, bis der 100. Frame erreicht ist.
- 7. Rendern Sie einen Film von der Kamerafahrt.

#### Beispiel 5b:

- 1. Öffnen Sie die Datei Druckluft.blend.
- **I**IV Layer 2.001  $\Box$ 2. Arbeiten sie mit zwei *Layern* (Fenster rechts oben über der Bauteilliste). Im ersten *Layer* befindet sich der Druckluftmotor und die Lichtquelle. Löschen Sie die Kamera in diesem Layer.
- 3. Im zweiten Layer erzeugen Sie das Objekt **Empty** *(Add > Empty > Plain Axes)* und eine **Kamera** *(Add > Camera)*. Das Achsensystem und die Kamera sind nun im Bauteil und schwer sichtbar. Markieren Sie die Kamera im Teilebaum und verschieben Sie sie vor die Maschine. Das Achsenkreuz bleibt an seiner Position. Aktivieren Sie die Object Constraint Properties. @ Unter "Add Object Constraint" wählen Sie "Track to" aus. Richten Sie die Kamera mit *To: -Z* und Up: Y aus und wählen sie unter Target das Ziel "Empty" aus. Jetzt sollte eine gestrichelte blaue Linie von der Kamera zum Fadenkreuz "Empty" sichtbar sein (Siehe nächste Folie).
- 4. Animieren Sie die Kamera so, dass sie um das Objekt fliegt. Schalten sie beide Layer aktiv und schauen sie sich das Ergebnis in der Kameravorschau *NUM 0* an. Die Kamera soll sich um den Motor bewegen und am Ende auf das Gegengewicht an der Pleuelstange zufliegen.
- 5. Mit *I* und *LocRotScale* können Sie die Position auf der aktuellen Zeit des Zeitstrahls festhalten.

5b:

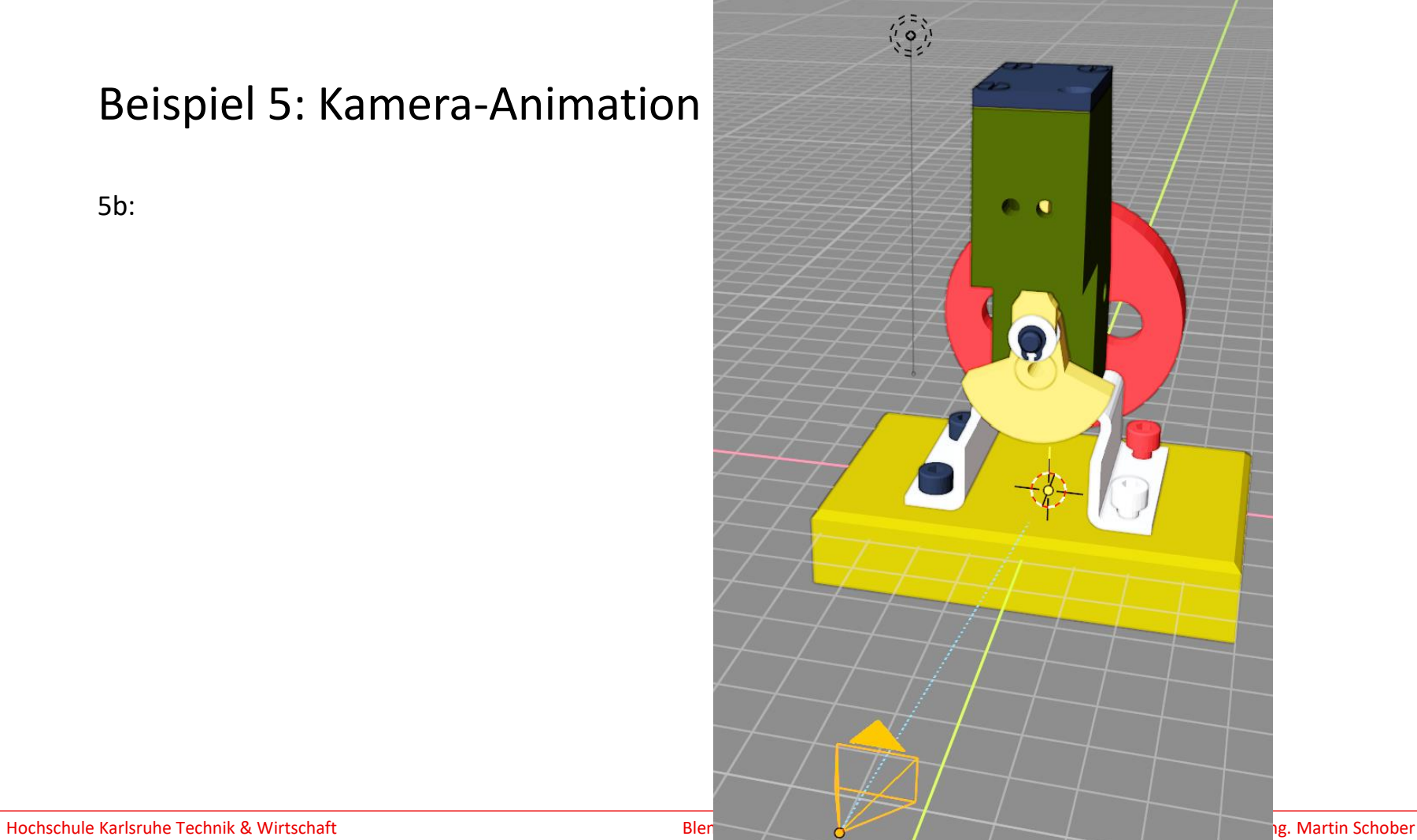

#### Beispiel 6: Pfad-Animation

In dieser Übung soll ein Würfel einem Pfad entlang animiert werden.

- 1. Öffnen Sie die blender-Standard-Datei mit dem Würfel und der Kamera.
- 2. Erstellen Sie ein Pfad-Objekt mit *Add > Curve > Path*.
- 3. Wechseln Sie in den *Edit-Mode*. Zoomen sie an den Pfad heran. Der Pfad hat fünf Punkte an dem Sie Änderungen vornehmen können. Verändern Sie die Positionen der fünf Punkte im Raum.
- 4. Weitere Punkte können Sie an den Enden des Pfads mit *E* erzeugen. Fügen Sie Punkte hinzu.
- 5. Wechseln Sie in den *Object-Mode*. Verkleinern Sie den Würfel mit *S***.**  Wählen Sie für den Würfel die Wireframe-Darstellung mit *Z***.**

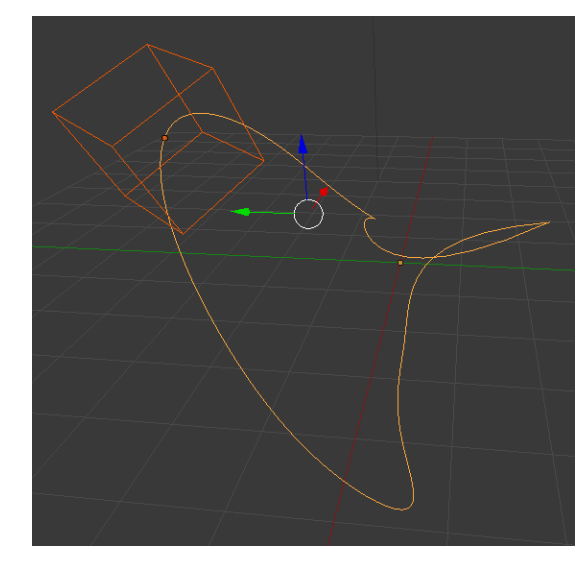

#### Beispiel 6: Pfad-Animation

- 6. Aktivieren Sie den Würfel und den Pfad. Mit *Strg + P* und *Follow Path* binden sie den Würfel an den Pfad. Achten sie darauf, dass der Würfel zu Beginn der Animation möglichst genau auf dem Anfang des Pfades sitzt. Die gestrichelte Verbindungslinie sollte möglichst klein sein.
- 7. Aktivieren Sie nur den Würfel. Schalten Sie unter *View > Area > Toggle Quad View* vier Ansichten ein, um den Würfel am einen Ende des Pfades zu platzieren.
- 8. Mit *I* öffnen Sie das Keyframe-Fenster. Wählen Sie *LocRotScale* aus. Stellen Sie die Frames auf 100 ein und setzen Sie den Zeitstrahl auf den 100. Frame. Nun platzieren Sie den Würfel an das andere Ende des Pfads. Mit *I* und *LocRotScale s*etzen Sie den Keyframe.
- 9. Testen Sie die Animation im Kamerafenster und erstellen Sie einen MP4-Film.

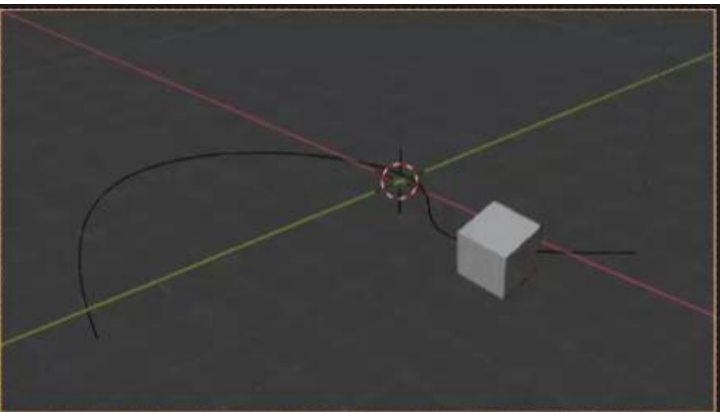

## Beispiel 7: Pfadgeführte Kamerafahrt um ein Objekt

- 1. Laden Sie den Druckluftmotor in blender.
- 2. Erstellen Sie einen Pfad der um den Motor läuft. Arbeiten Sie mit der Vierfensteransicht (*View > Area > Toggle Quad View***).**
- 3. Verbinden Sie die Kamera mit dem Pfad, so dass sie um den Druckluftmotor fährt (*Strg + P* und *Follow Path*).
- 4. Richten Sie die Kamera auf den Druckluftmotor aus (*Strg + T* und *Track to Constraint* ).
- 5. Erstellen Sie eine Animation mit 150 Frames.
- 6. Rendern Sie einen Film.

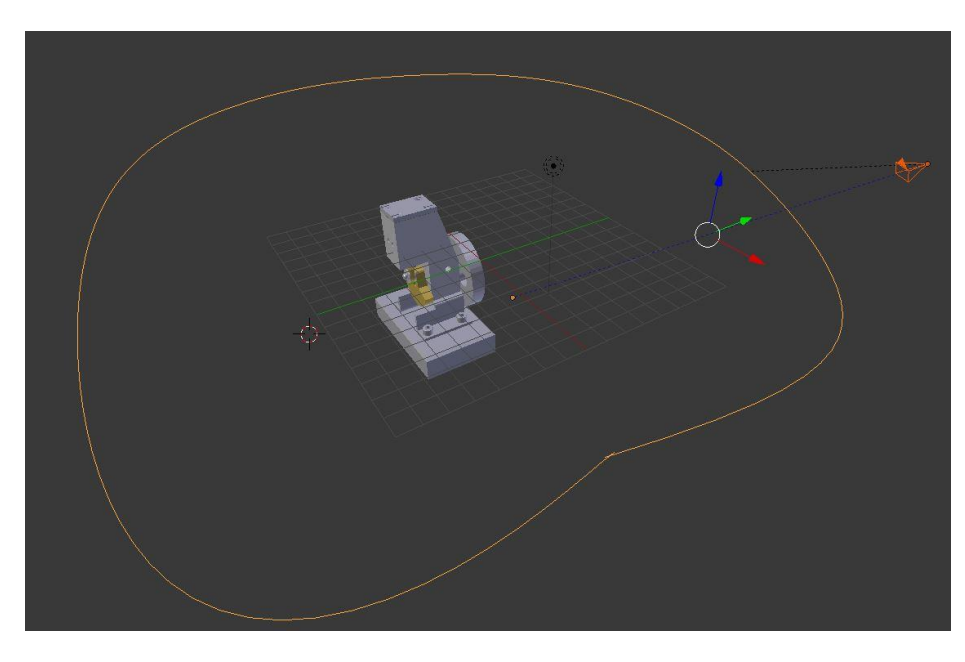

# Beispiel 8: Geführte Kamerafahrt um ein Objekt mit "Circle"

- 1. Laden Sie den Druckluftmotor in blender.
- 2. Erstellen Sie einen *Circle* über *Add > Curve > Circle,* der um den Motor läuft. Stellen sie die Position des *Circle* über die *Object Properties* ein und setzen Sie danach die *Camera* möglichst nah an den *Circle*.

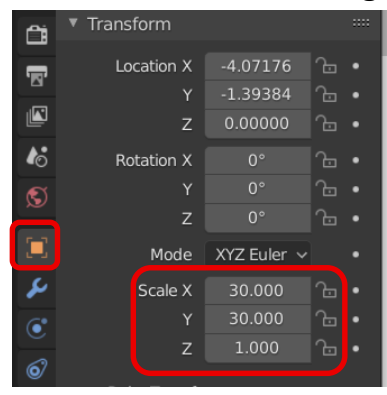

3. Arbeiten Sie mit der Vierfensteransicht um den *Circle* und die *Camera* optimal zu positionieren (*View > Area > Toggle Quad View***).** Die Richtung des *Circle* sehen Sie im *Edit Mode.*

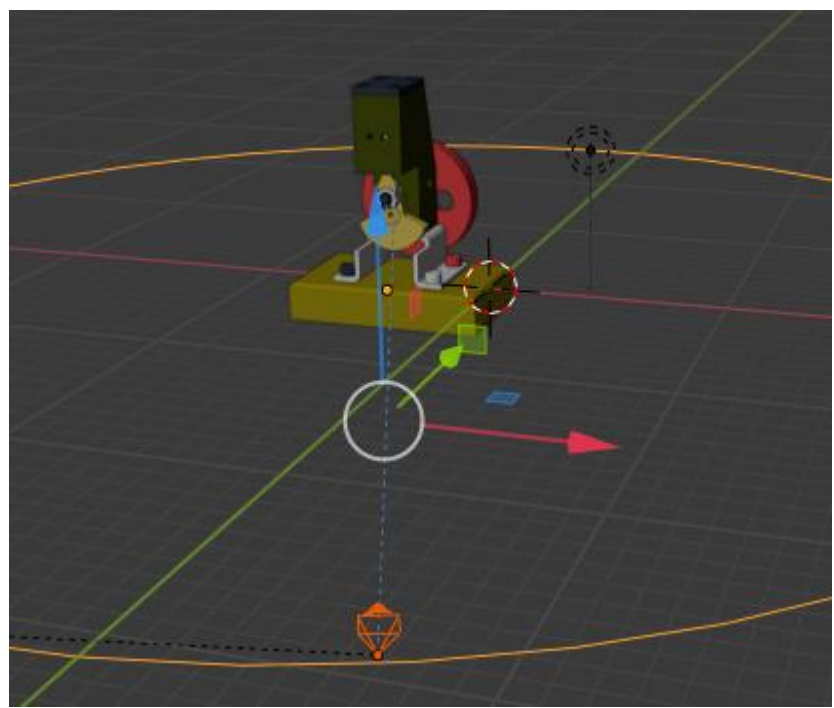

# Beispiel 8: Geführte Kamerafahrt um ein Objekt mit "Circle"

- 4. Verbinden Sie die *Camera* mit dem *Circle*, so dass sie um den Druckluftmotor fährt. Hierzu aktivieren Sie zuerst die *Camera* und dann mit *Shift + LMT* den *Circle.* Danach binden Sie mit *Strg + P* und *Follow Path,* die *Camera* an den *Circle.*
- 5. Richten Sie die Kamera auf den Druckluftmotor aus, mit *Object Constraint Properties* und *Track to*. Dann legen Sie bei *Target* fest, auf welches Objekt die Kamera ausgerichtet wird. Danach muss bei *To: -Z* und bei *Up: Y* eingestellt werden. Kontrollieren Sie mit der Kameraansicht.
- 6. Erstellen Sie eine Animation mit 250 Frames. Hierzu müssen Sie die Standardeinstellung wie folgt verändern: Wählen Sie die *Object Data Properties* bei aktiviertem *Circle* aus. Setzen Sie bei *Path Animation* den Wert bei *Frames* wie gewünscht auf 250.
- 7. Rendern Sie einen Film.

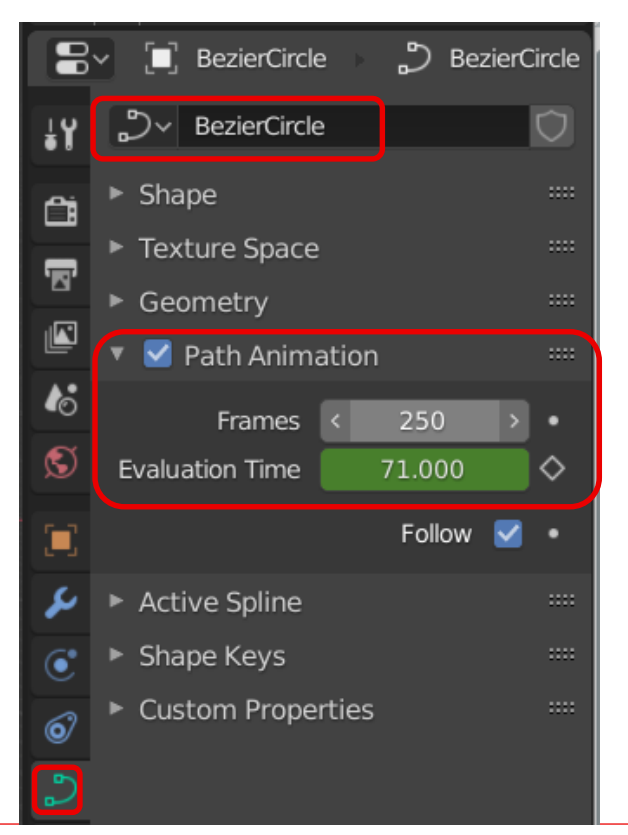

#### **Frames**

Die Anzahl der Frames, die benötigt werden, um den Pfad zu durchlaufen, wobei der maximale Wert für die Einstellung der Auswertungszeit definiert wird.

#### **Evaluation Time**

Parametrische Position entlang der Länge der Kurve, an der sich das ihr folgende Objekt befinden soll (die Position wird durch Division durch den Wert der Pfadlänge bewertet). Standardmäßig ist sie mit der globalen Bildnummer verknüpft, könnte aber mit einem Keyframe versehen werden, um mehr Kontrolle über die Pfadanimation zu erhalten.

#### **Follow**

Die Objekte dazu bringen, sich entlang der Krümmung der Bahn zu drehen.

### Beispiel 9: Einstieg Texturen

- 1. Öffnen Sie eine neue Datei mit Würfel mit (**Ctrl + N).**
- 2. Schalten Sie um, in den *Edit-Mode*. Danach können Sie mit *STRG + B* die Kanten des Würfels noch etwas abflachen.
- 3. Nun stellen Sie zurück in *den Object-Mode* und wählen mit *RMT + Shade Smooth.*
- 4. Wenn Sie im Hauptmenü *Texture Paint* auswählen, dann erhalten Sie zwei neue Fenster.
- 5. Wählen Sie im rechten Fenster (oben rechts) die Ansicht *Viewport Shading + Display render preview* aus.
- 6. Danach wählen Sie in den Properties *Active Tool and Workspace settings* unter *No Textures + "+"* eine *Base Color* aus. Nach dem Bestätigen mit *ok,* wird die Farbe sofort auf das Modell übertragen.
- 7. Anschließend stellen wir den Radius des Pinsels auf 15 Pixel ein und wählen eine Farbe aus. Damit bemalen Sie den Würfel.
- 8. Um den Würfel zu deformieren, wählen Sie unter *Texture slots* mit *+* ein neues Material und zwar *Bump* aus.
- 9. Durch die Einstellung des Farbreglers können Sie jetzt durch eine helle Einstellung, Schichten auf den Würfel abtragen und durch eine dunkle Einstellung Schichten auftragen.
- 10. Wählen Sie anschließend nochmals ein neues Material und dann *Roughness* aus. Nun stellen Sie durch den dunklen Ton die Oberfläche auf scheinend und durch den hellen Ton eine stärkere Rauigkeit ein.
- 11. Wenn sie im Fenster mit dem aufgeklappten Modell Ihre Änderungen sehen wollen, dann stellen Sie im mittleren Menü des Fensters unter dem Bildsymbol eine Darstellung Ihrer Veränderungen ein.

## Beispiel 10: Textur auf eine Maschine legen

- 1. Laden Sie den Druckluftmotor in blender.
- 2. Laden Sie im Hauptmenü mit *+* + *General* + *Shading* die geeignete Umgebung.
- 3. Im Properties-Menü die *Material Properties* aktivieren und mit *Use Nodes* die Nodes laden.
- 4. Ein Bild als Textur mit *add + Texture + Image Texture* importieren. Im nun geöffneten Kasten "Image Texture" unter *Open* eine Textur laden.
- 5. Verbinden Sie den Texturkasten mit einer Linie mit dem *Principled-BSDF*-Kasten, und zwar den Punkt *Color* am Texturkasten mit dem Punkt *Base Color* am *Principled-BSDF*-Kasten.
- 6. Durch einen *Vertical Split*, in dem Sie mit der Maus an die untere Kante des Hauptmenüs fahren und die *RMT* drücken, öffnen Sie ein neues Fenster. Im *Editor-Type-Menü* das Fenster auf *UV Editor* einstellen.

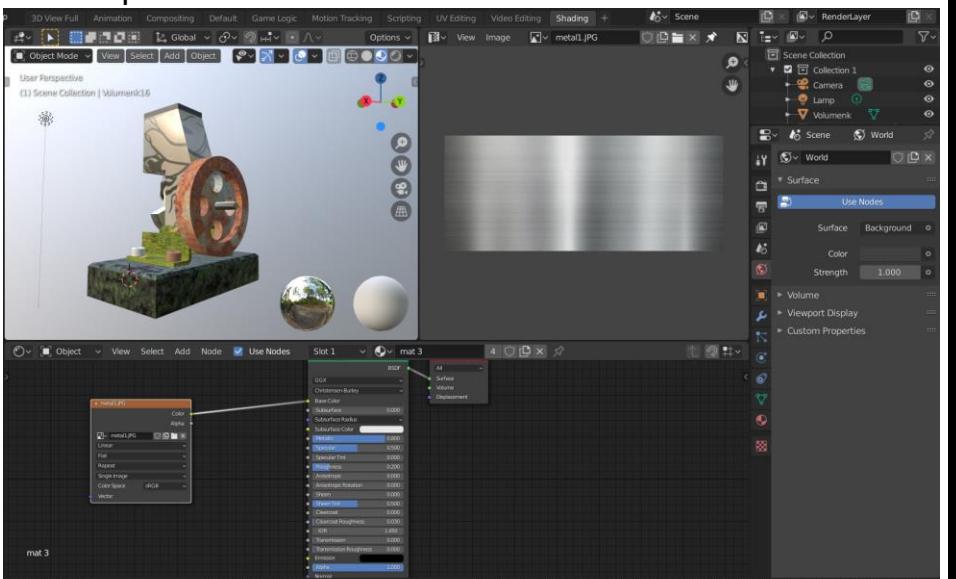

### Beispiel 10: Textur auf eine Maschine legen

- 7. Wählen Sie Im Layout-Fenster ein Bauteil aus und stellen Sie den *Edit Mode* ein. Klicken Sie den Button *UV* im gleichen Fenster. Im daraufhin geöffneten Menü ist nun *Unwrap* oder *Smart UV Project* auszuwählen. Die Struktur des Bauteils wird auf der Textur ausgebreitet. Mit dem Wechsel in den *Object Mode* wird die Textur schon auf dem Objekt angezeigt und kann jetzt noch im Kasten *Principled BSDF*  verändert werden.
- 8. Exportieren Sie die Datei im **glb-Format**.
- 9. Binden Sie das Format in eine HTML-Datei ein und öffnen Sie die Datei unter localhost (Apache-Server) im Chromeoder Firefox-Browser.

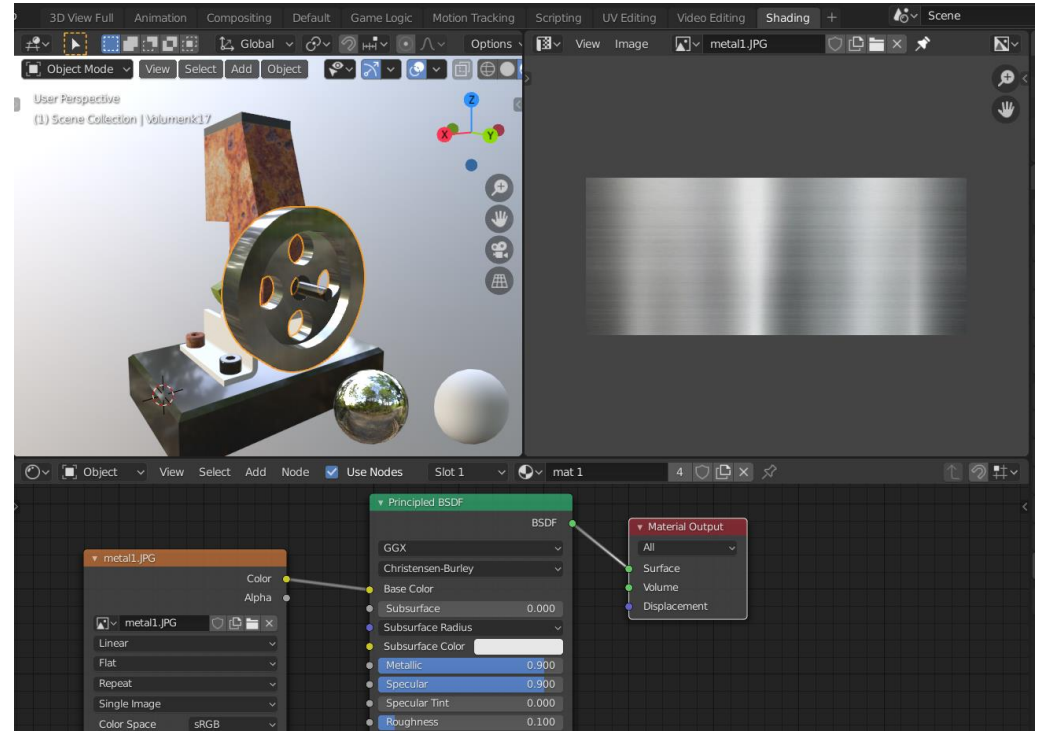

## Das glb-Format

GLB ist die binäre Dateiformatdarstellung von 3D-Modellen, die im GL-Übertragungsformat (**glTF**) gespeichert sind. Informationen über 3D-Modelle wie z.B. Knotenhierarchie, Kameras, Materialien, Animationen und Netze liegen im Binärformat vor. Dieses Binärformat speichert das glTF-Asset (JSON, .bin und Bilder) in einem binären Blob.

Das GLB-Format vermeidet das Problem der Erhöhung der Dateigröße, das im Falle von glTF auftritt. Das GLB-Dateiformat führt zu kompakten Dateigrößen, schnellem Laden, vollständiger 3D-Szenendarstellung und Erweiterbarkeit für die weitere Entwicklung.

### XAMPP und Dreamweaver-Anpassung

**Apache-Server:** Download und Anleitung unter<https://www.apachefriends.org/de/index.html>

- 1. Nach dem Download und Entpacken von Xampp müssen alle Dateien im Verzeichnis .../xampp/htdocs gespeichert werden.
- 2. Aufruf im Browser mit: [http://localhost/Meine\\_Datei.html](http://localhost/Meine_Datei.html)
- 3. Der Dreamweaver kann so konfiguriert werden, dass er automatisch die Daten mit localhost startet. Hierzu können Sie auch die Datei **dw\_xampp.ste** unter dem Menü **Site > Sites verwalten > Site importieren** verwenden. Bitte konfigurieren Sie danach noch den Pfad, je nachdem, auf welcher Festplatte (z. B. c, d, …) XAMPP entpackt wurde, müssen Sie den Pfad unter Site noch anpassen. Wenn Sie die Schaltfläche mit dem Stift-Symbol anklicken, können Sie den Pfad anpassen.

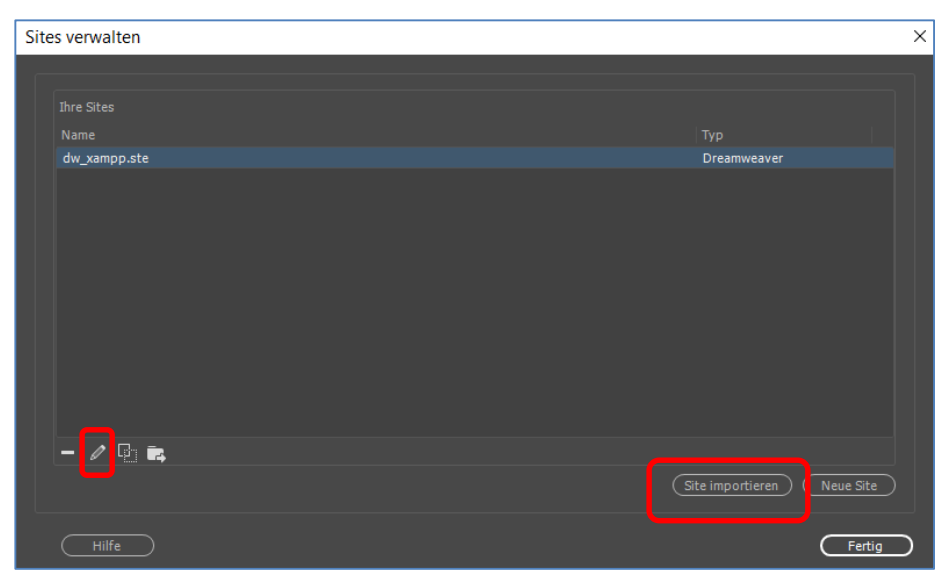

## Beispiel 11: Textur, Shading, HTML5/glb

- 1. Erzeugen Sie zwei eigene Texturen und legen Sie diese als jpeg- oder png-Dateien ab. Erzeugen Sie eine Textur aus einem Bild mit einer Struktur wie Sand, Kies, Metall, Rost, Holz, Rasen. Die zweite Textur soll Personen, Gegenstände oder Objekte enthalten.
- 2. Verwenden Sie die beiden Texturen mit einer Maschine oder erstellen Sie aus den blender-Meshes Objekte, auf die Sie die Texturen legen. Sie dürfen auch die Objekte aus den bisherigen Übungen verwenden.
- 3. Exportieren Sie ihre Übung im glb-Format.
- 4. Binden Sie die glb-Datei in eine HTML-Datei ein. Verwenden Sie die Daten, die Sie auf der Webseite [https://technischeredaktion.com/3D\\_Animation/](https://technischeredaktion.com/3D_Animation/) unter dem heutigen Datum herunterladen können. Darin finden Sie:
	- Eine HTML-Datei mit speziellen Styles für die Animation Ihres Modells (Nachname\_Vorname\_U11.html).
	- Eine JavaScript-Bibliothek (3d-model-bundle.js), die die 3D-Darstellung in der HTML-Datei erst ermöglicht. Diese müssen Sie mit der HTML-Datei verlinken.
	- Eine ste-Datei zum Konfigurieren des Dreamweavers.
- 5. Erzeugen Sie drei Schaltflächen (<br/>button>) in der HTML-Datei mit den Buchstaben X, Y und Z. Schreiben Sie ein JavaScript-Programm, das beim Klicken auf eine der Schaltflächen das 3D-Objekt um die entsprechende Koordinatenachse dreht.

### Bsp: 12 FBX-Export (Erst nach der Unity-Veranstaltung relevant!)

Dieses Format wird hauptsächlich für den Austausch von Charakteranimationen zwischen Anwendungen verwendet und wird von Anwendungen wie Cinema4D, Maya, Autodesk 3ds Max, Wings3D und Engines wie **Unity3D**, Unreal Engine 3/UDK und Unreal Engine 4 unterstützt.

Der Exporter kann Mesh-Modifikatoren und Animationen in das FBX einbinden, sodass das Endergebnis genauso aussieht wie in Blender.

Quelle: [https://docs.blender.org/manual/en/2.80/addons/io\\_scene\\_fbx.html](https://docs.blender.org/manual/en/2.80/addons/io_scene_fbx.html)

# Bsp. 12: Export im FBX-Format für Unity (VR)

- 1. File  $\rightarrow$  Export  $\rightarrow$  FBX
- 2. Wählen Sie nur die benötigten Objekttypen aus (z.B. Mesh)
- 3. Wenn Sie keine Animation übernehmen wollen, dann deaktivieren Sie "Bake Animation"
- 4. Starten Sie Unity und importieren Sie das Modell mit Assets  $\rightarrow$  Import New Asset
- 5. Verschieben Sie das Objekt vom Assets-Bereich in die Bühne.
- 6. Jetzt versehen Sie das neue Objekt auf der Bühne mit einem a) C#-Programm,

b) einem Box-Collider (Component  $\rightarrow$  Physics  $\rightarrow$  Box Collider) und c) einem Rigidbody (Component  $\rightarrow$  Physics  $\rightarrow$  Rigidbody).

- 7. Nun deaktivieren Sie im Inspector bei Rigidbody "Use Gravity" und aktivieren unter Constraints – Freeze Position die Y-Koordinate und unter Freeze Rotation die X-, Y- und Z-Koordinate.
- 8. Testen Sie, ob das Modell die erwarteten Reaktionen zeigt nach dem Sie die Anwendung gestartet haben.

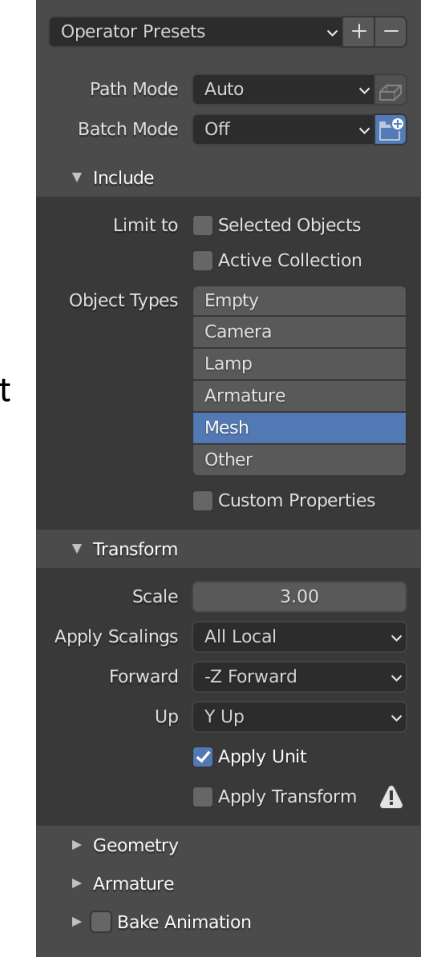

## Bsp. 12: Export im FBX-Format für Unity (VR)

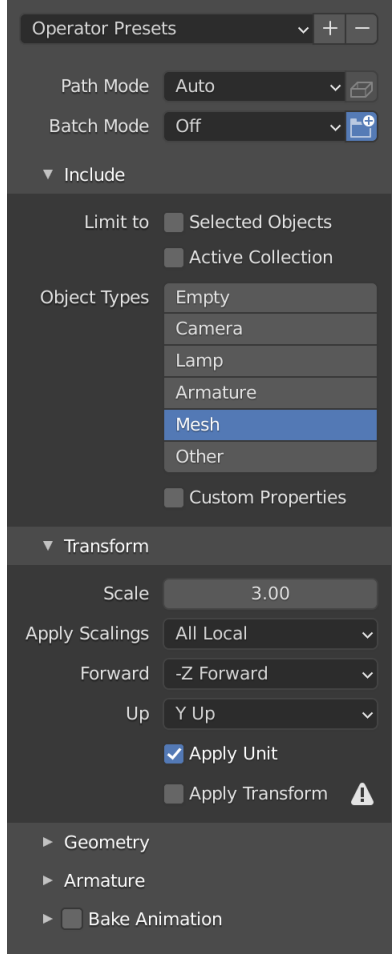

### Bsp. 12: Animation aus Blender in Unity übernehmen.

#### **In Unity**

- 1. Animator hinzufügen über "Add Component"
- 2. Animator Controller hinzufügen mit "Create Animator Controller"
- 3. mit einem Doppelklick in den Assets den "Animator Controller Editor" öffnen.
- 4. die Animation aus dem Asset-Ordner in den Editor ziehen.
- 5. das Animationsobjekt auf der Bühne aktivieren und im Inspector unter Animator Controller den Animator Controller eintragen.

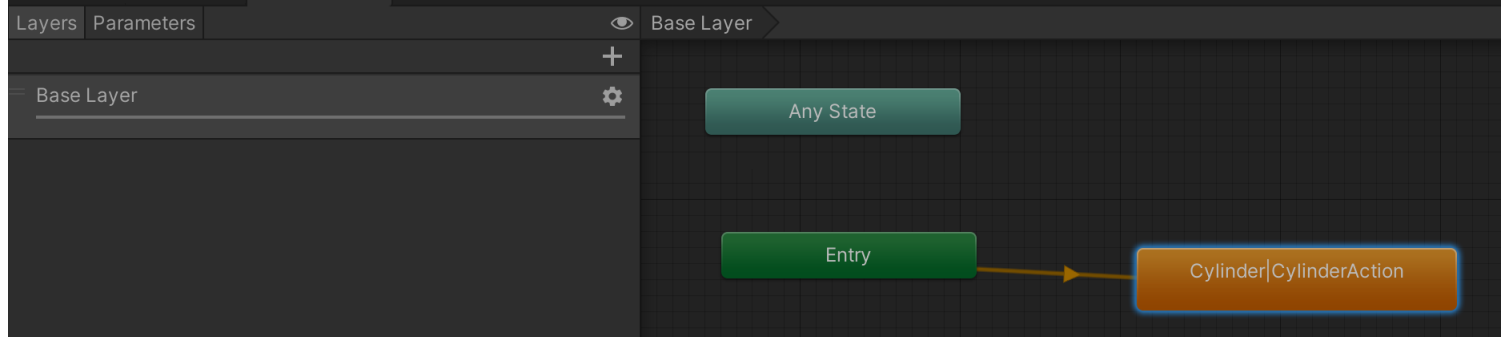

#### Hochschule Karlsruhe Technik & Wirtschaft Blender Prof. Dipl.-Ing. Martin Schober

### Bsp. 12: Animation aus Blender in Unity übernehmen.

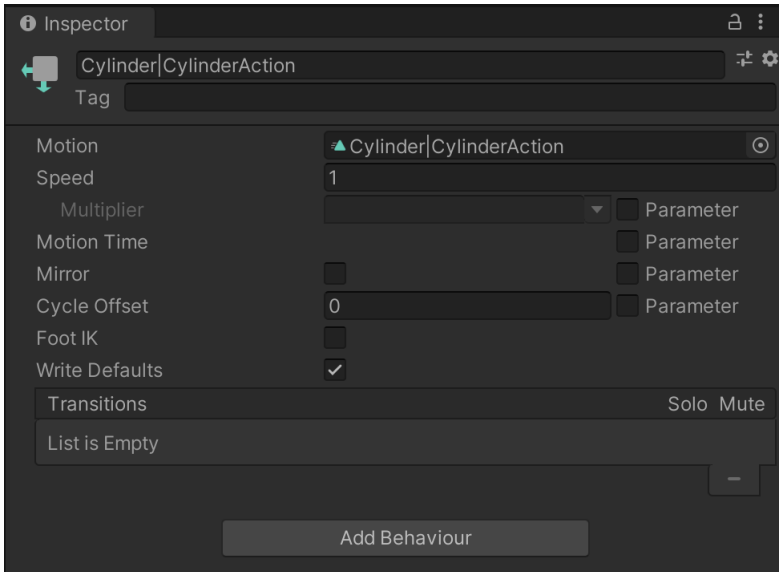

# Bsp. 12: Unity: Editor für Animation

Im Asset-Bereich das animierte Modell aufklappen und dann das Animationssymbol Klicken.

Im Inspector dann mit dem Klick auf "Edit..." das hier angezeigte Fenster öffnen.

In diesem Fenster dann

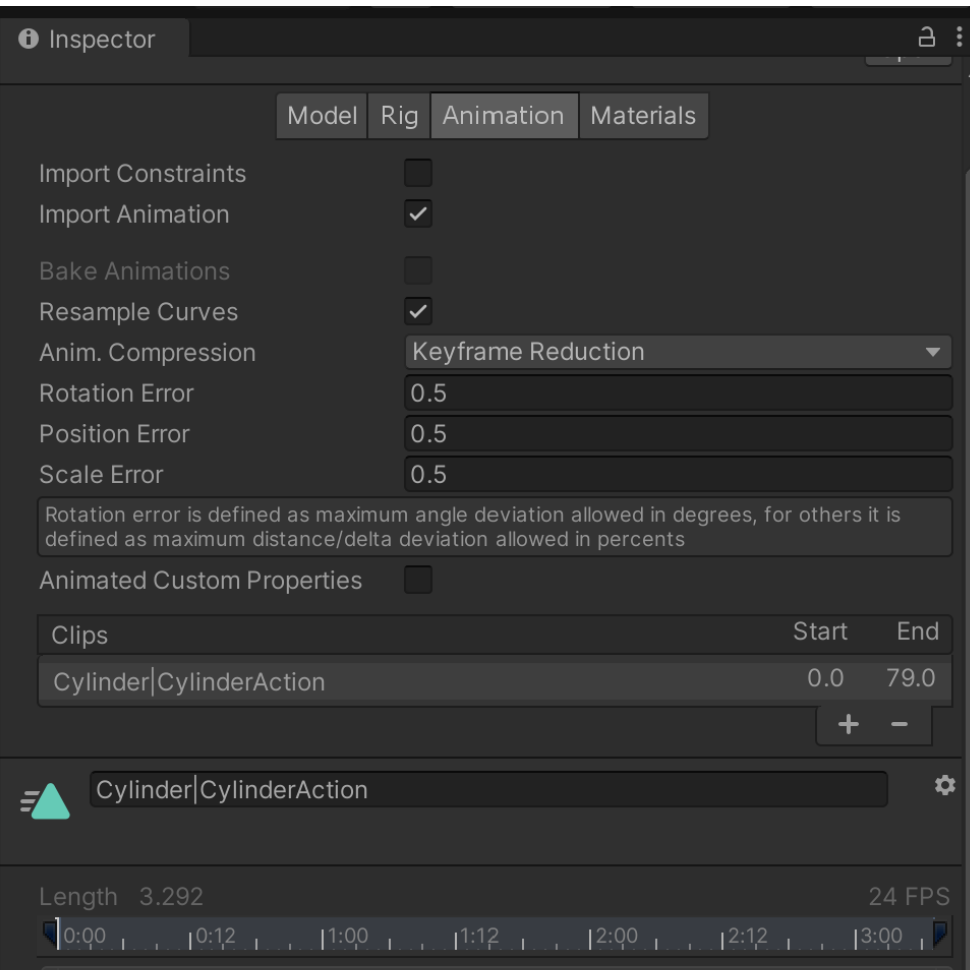

# Bsp. 12: Unity: Editor für Animation

In diesem Fenster dann die im Bild dargestellten Einstellungen vornehmen, damit die Animation Im Loop ausgeführt wird.

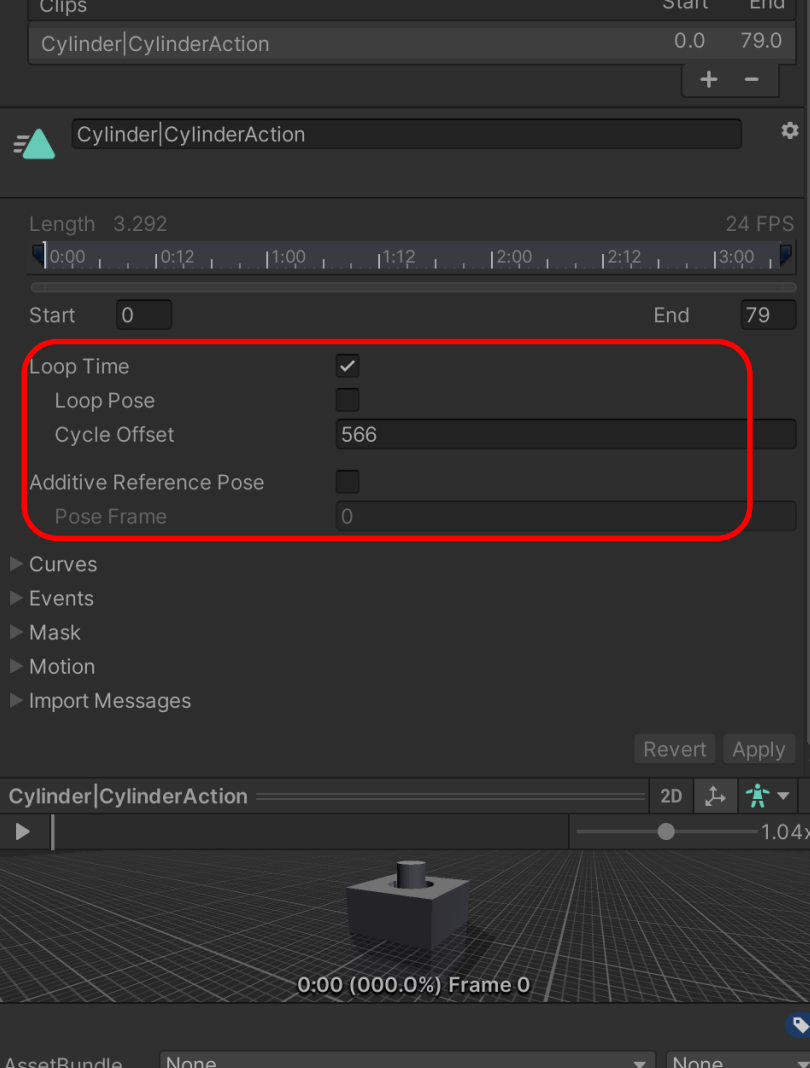